<span id="page-0-0"></span>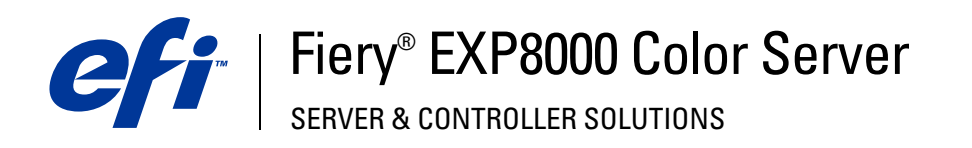

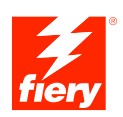

# **Afdrukken uit Windows**

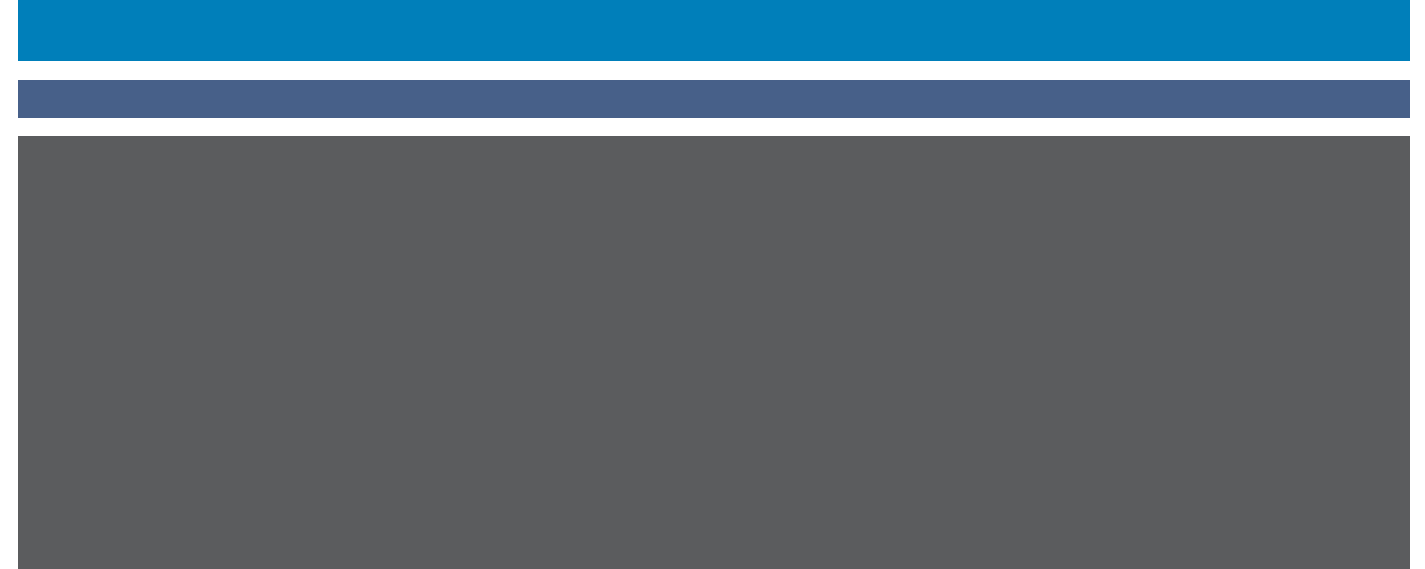

© 2005 Electronics for Imaging, Inc. De informatie in deze publicatie wordt beschermd volgens de *Kennisgevingen* voor dit product.

45049614 24 augustus 2005

#### **INHOUD 3**

# **INHOUD**

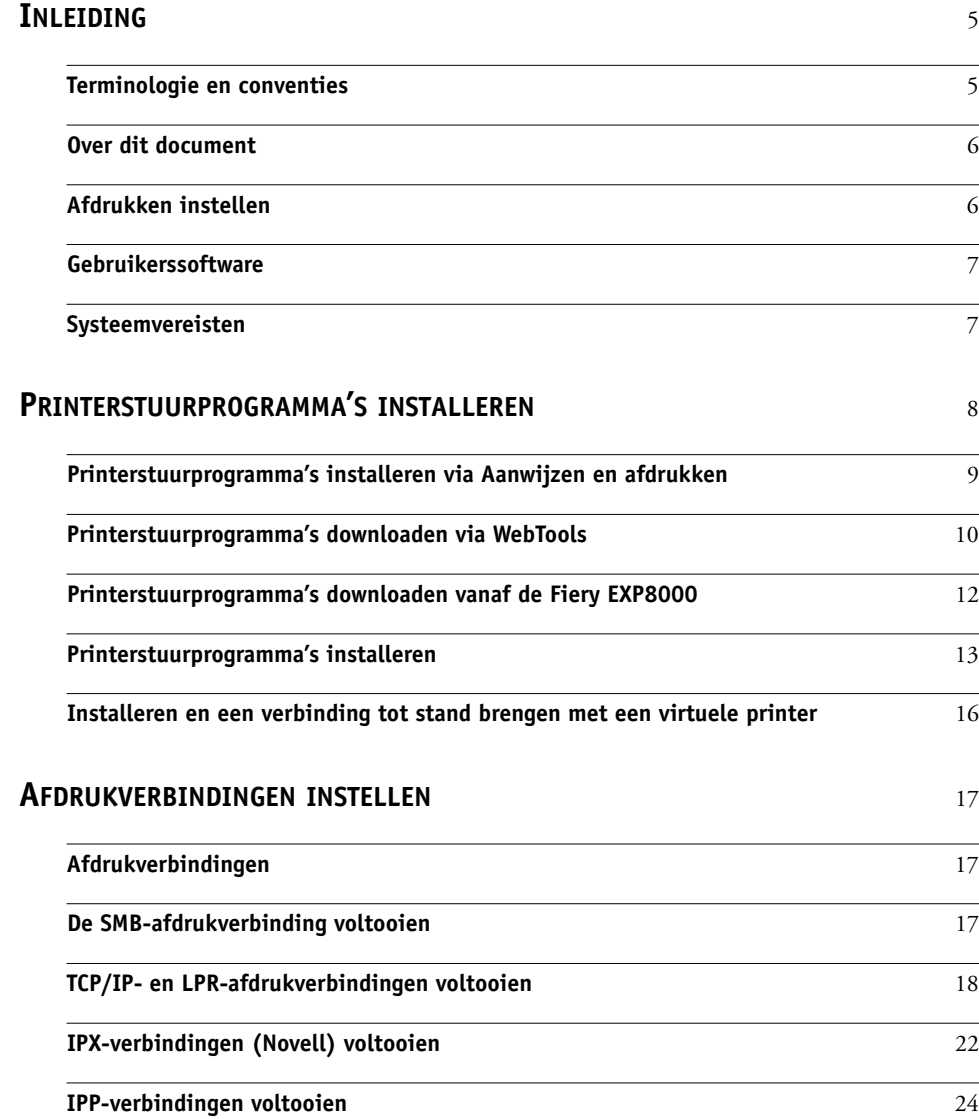

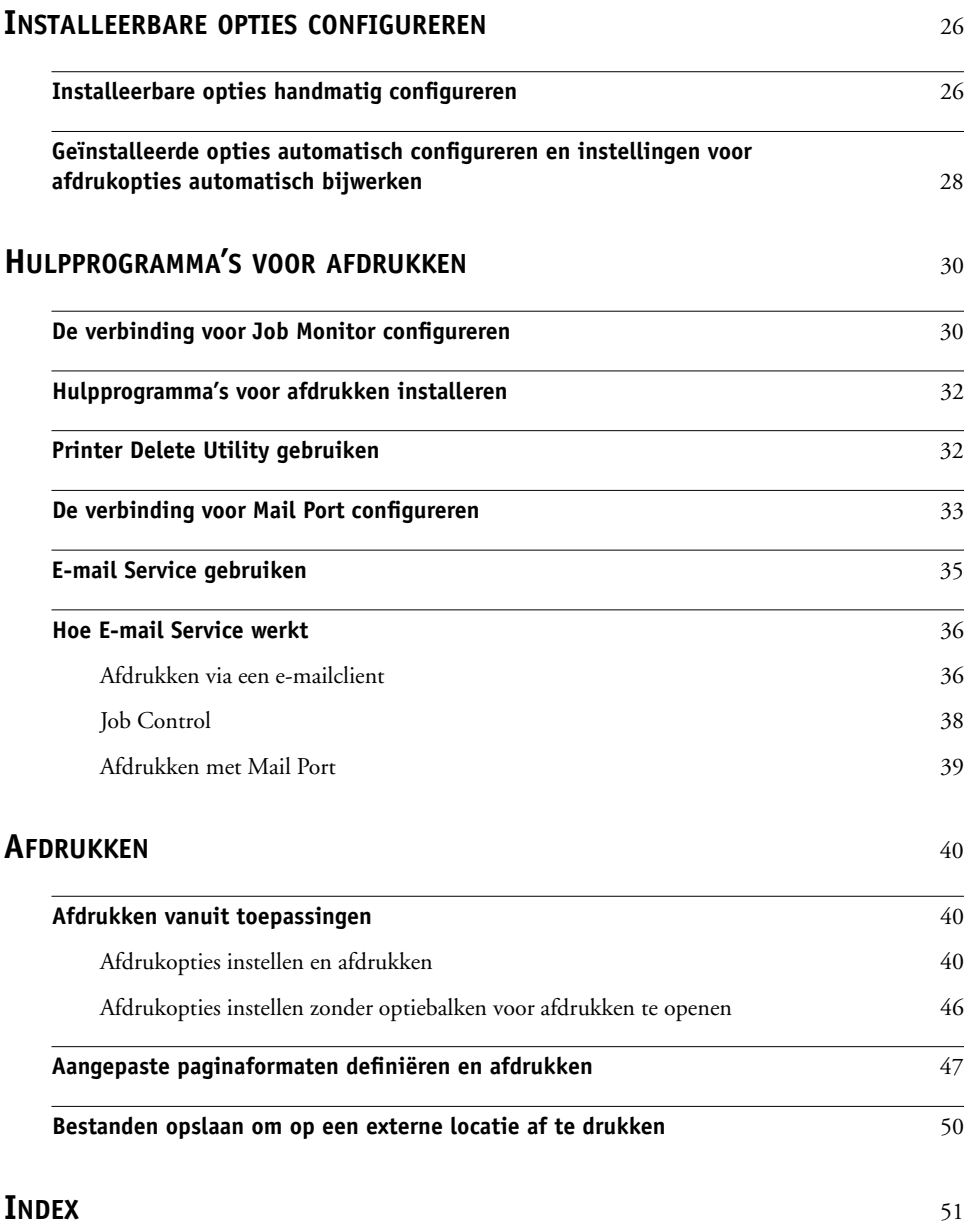

# <span id="page-4-0"></span>**INLEIDING**

In dit document wordt beschreven hoe u de printerstuurprogramma's en printerdefinitiebestanden voor de Fiery EXP8000 Color Server kunt installeren en hoe u afdrukken vanaf Microsoft Windows-computers kunt instellen. Ook worden hierin verschillende hulpprogramma's voor afdrukken beschreven en wordt aangegeven hoe u kunt afdrukken op de Fiery EXP8000 Color Server. Raadpleeg de handleiding *[Configuratie en](#page-0-0)  [instellingen](#page-0-0)* voor meer informatie over het instellen van netwerkservers en -clients voor gebruik met de Fiery EXP8000 Color Server. Voor algemene informatie over het gebruik van de digitale pers, uw computer, uw toepassingen of uw netwerk raadpleegt u de documentatie bij deze producten.

De Fiery EXP8000 Color Server ondersteunt de DocuColor 8000/7000 digitale pers.

### <span id="page-4-2"></span><span id="page-4-1"></span>**Terminologie en conventies**

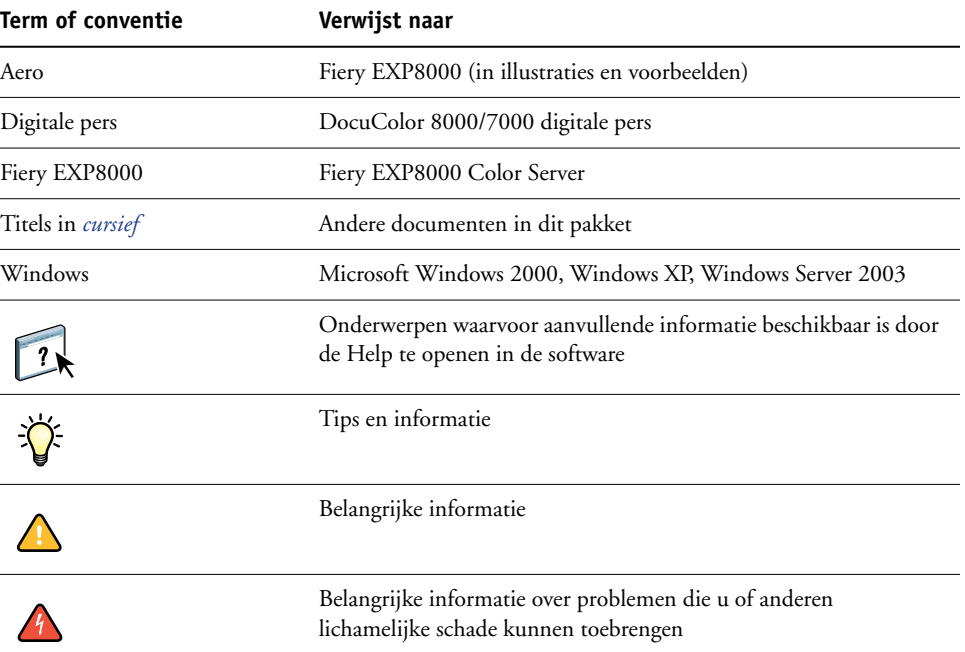

Dit document gebruikt de volgende terminologie en conventies.

De Fiery EXP8000 biedt ondersteuning voor WebTools. Hiermee kunt u

printerstuurprogramma's en printerdefinitiebestanden downloaden naar uw bureaublad voor installatie op uw Windows-computer.

### <span id="page-5-0"></span>**Over dit document**

Dit document behandelt de volgende onderwerpen:

- Printerbestanden installeren op Windows-computers
- Afdrukverbindingen instellen op Windows-computers
- Hulpprogramma's voor afdrukken op de Fiery EXP8000 installeren
- Afdrukken vanaf Windows-computers

# <span id="page-5-1"></span>**Afdrukken instellen**

In de volgende tabel worden de procedures aangegeven voor het installeren van printerstuurprogramma's en het instellen van de afdrukverbindingen voor elk Windowsplatform dat wordt ondersteund door de Fiery EXP8000.

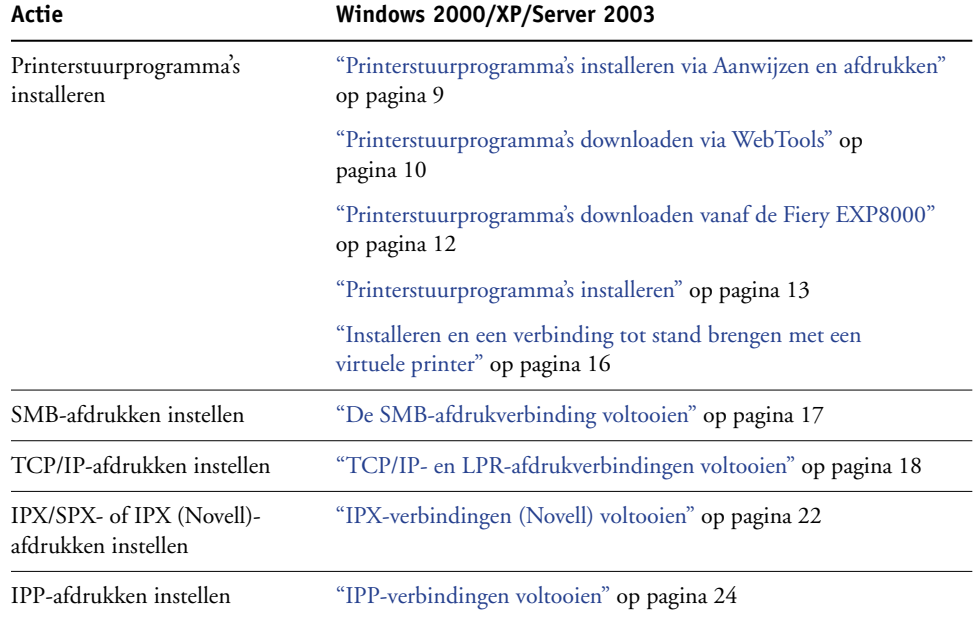

## <span id="page-6-0"></span>**Gebruikerssoftware**

De gebruikerssoftware van de Fiery EXP8000 voor het instellen van afdrukvoorzieningen staat op de dvd met gebruikerssoftware en documentatie.

<span id="page-6-5"></span><span id="page-6-4"></span><span id="page-6-2"></span>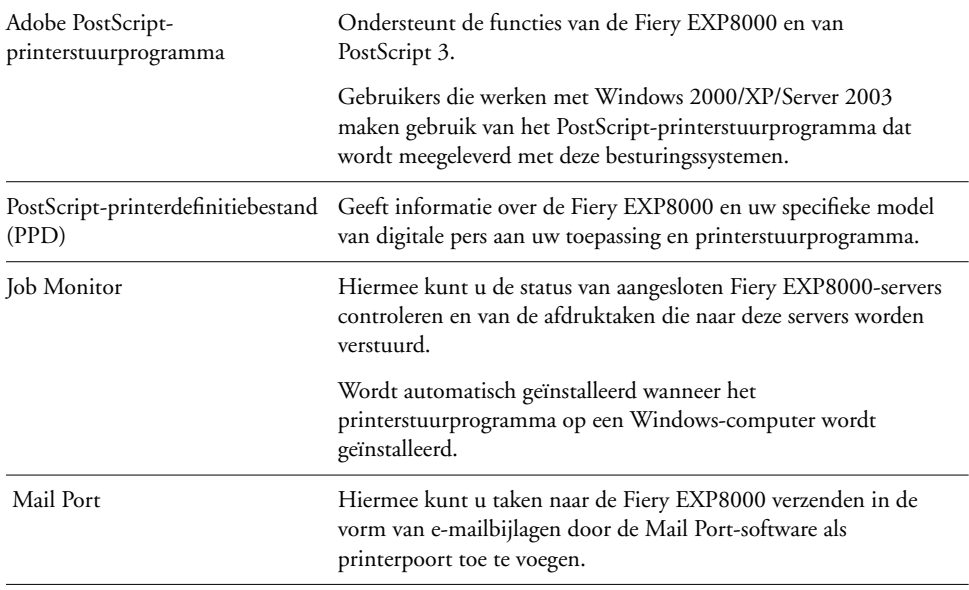

<span id="page-6-3"></span>**OPMERKING:** U kunt ook PostScript-printerstuurprogramma's en printerdefinitiebestanden downloaden vanaf de Fiery EXP8000 via het netwerk of met behulp van WebTools. Zie ["Printerstuurprogramma's downloaden via WebTools" op pagina 10](#page-9-1) voor instructies.

## <span id="page-6-1"></span>**Systeemvereisten**

Zie *[Welkom](#page-0-0)* voor een gedetailleerd overzicht van de systeemvereisten.

# <span id="page-7-2"></span><span id="page-7-1"></span><span id="page-7-0"></span>**PRINTERSTUURPROGRAMMA'S INSTALLEREN**

In dit hoofdstuk worden de procedures beschreven voor het installeren van printerstuurprogramma's op een computer waarop een ondersteunde versie van Windows is geïnstalleerd. Zie ["Terminologie en conventies" op pagina 5](#page-4-2) voor informatie over de ondersteunde Windows-versies. Het installeren van printerstuurprogramma's en printerdefinitiebestanden is de eerste stap bij het instellen van de Fiery EXP8000 als een PostScript-printer.

Installeer printerstuurprogramma's als volgt:

- Vanaf de Fiery EXP8000 via Aanwijzen en afdrukken met behulp van SMB-afdrukken
- Via WebTools, door de printerstuurprogrammabestanden te downloaden voordat u het printerstuurprogramma installeert. Zie ["Printerstuurprogramma's downloaden](#page-9-0)  [via WebTools" op pagina 10](#page-9-0) voor instructies.
- Vanaf de Fiery EXP8000, door de printerstuurprogrammabestanden te downloaden via het netwerk voordat u het printerstuurprogramma installeert. Zie ["Printerstuurprogramma's downloaden vanaf de Fiery EXP8000" op pagina 12](#page-11-0) voor instructies.
- Vanaf de dvd met gebruikerssoftware en documentatie.

**OPMERKING:** WebTools is beschikbaar als de beheerder Internettoegang voor de Fiery EXP8000 heeft ingeschakeld.

Als een Fiery EXP8000-printerstuurprogramma al geïnstalleerd is, moet u het verwijderen voor u een nieuw installeert. Raadpleeg ["Printer Delete Utility gebruiken" op pagina 32](#page-31-2).

### <span id="page-8-1"></span><span id="page-8-0"></span>**Printerstuurprogramma's installeren via Aanwijzen en afdrukken**

<span id="page-8-2"></span>Met SMB-afdrukken (ook wel Windows- of WINS-afdrukken genoemd) kunt u PostScriptprinterstuurprogramma"s en printerdefinitiebestanden op uw computer met Aanwijzen en afdrukken vanaf de Fiery EXP8000 installeren en afdrukken naar een bepaalde verbinding (Afdrukken, Blokkeren of Direct). U kunt SMB-afdrukken alleen instellen als het TCP/IPprotocol en de client voor Microsoft-netwerken zijn geïnstalleerd op uw computer.

Elke verbinding (afdrukwachtrij, blokkeringswachtrij of directe verbinding) vereist een afzonderlijke installatie. Herhaal de procedure voor elke verbinding.

Als u het printerstuurprogramma installeert via Aanwijzen en afdrukken, is het niet mogelijk installeerbare opties handmatig te configureren. Installeerbare opties moeten in dat geval worden geconfigureerd door de beheerder van de Fiery EXP8000. De geïnstalleerde opties worden weergegeven in het printerstuurprogramma wanneer u Tweerichtingscommunicatie inschakelt. Raadpleeg [Installeerbare opties configureren](#page-25-2) voor meer informatie over de configuratie van installeerbare opties.

#### **VOORDAT U BEGINT**

- **• Vraag om netwerkbeheerder om het IP-adres of de naam van de Fiery EXP8000 op het netwerk.**
- **• Configureer de Fiery EXP8000 voor SMB-afdrukken.**

<span id="page-8-3"></span>SMB-afdrukken wordt Windows-afdrukken genoemd in de setup en op de configuratiepagina (zie de handleiding *Configuratie en instellingen*).

#### **SMB-AFDRUKKEN INSTELLEN OP WINDOWS-COMPUTERS**

- **1 Klik met de rechtermuisknop op Netwerkomgeving of Mijn netwerklocaties en klik op Computer zoeken of Zoeken naar computers.**
- **2 Typ de naam of het IP-adres van de Fiery EXP8000 en klik op Nu zoeken.**

Neem contact op met de netwerkbeheerder als u de Fiery EXP8000 niet kunt vinden.

**3 Dubbelklik op de naam van de Fiery EXP8000 om geactiveerde afdrukverbindingen weer te geven.**

**OPMERKING:** Raadpleeg de handleiding *Configuratie en instellingen* voor een beschrijving van elke afdrukverbinding.

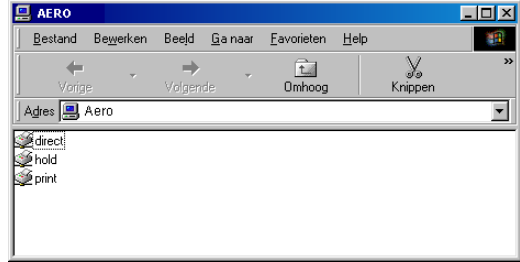

**4 Dubbelklik op de verbinding die u wilt instellen (Afdrukken, Blokkeren, Direct).**

De bestanden worden op uw computer geïnstalleerd.

**5 Windows 2000: Klik op Start, wijs Instellingen aan en klik op Printers. Windows XP: Klik op Start en kies Printers en faxapparaten. Windows Server 2003: Klik op Start, kies Configuratiescherm en vervolgens Printers en faxapparaten.**

De printer wordt weergegeven in het venster Printers of Printers en faxapparaten.

- **6 Klik met de rechtermuisknop op het pictogram van de Fiery EXP8000 en kies Eigenschappen.**
- **7 Klik op Testpagina afdrukken op het tabblad Algemeen.**

Als de testpagina met succes is afgedrukt, kunt u vanaf de computer afdrukken.

**8 Herhaal de vorige stappen voor de andere verbindingen die u wenst in te stellen.**

### <span id="page-9-1"></span><span id="page-9-0"></span>**Printerstuurprogramma's downloaden via WebTools**

Met WebTools kunt u installatieprogramma's voor printerstuurprogramma's rechtstreeks van de Fiery EXP8000 downloaden naar uw computer.

Download de printerstuurprogrammabestanden vanaf de Fiery EXP8000 met behulp van WebTools en volg daarna de procedure ["Printerstuurprogramma's installeren" op pagina 13.](#page-12-0) Voordat u de printerstuurprogrammabestanden kunt downloaden, moet u specifieke Fiery EXP8000-opties instellen in Netwerkinstellingen en Printerinstellingen. Ook moet u alle clientcomputers voorbereiden voor communicatie met de Fiery EXP8000 via Internet of het intranet.

Raadpleeg *[Configuratie en instellingen](#page-25-3)* voor meer informatie over de netwerkinstellingen en printerinstellingen.

Raadpleeg *Hulpprogramma's* voor meer informatie over WebTools.

#### **PRINTERSTUURPROGRAMMABESTANDEN DOWNLOADEN MET WEBTOOLS**

- <span id="page-10-0"></span>**1 Start uw Internet- of intranetbrowser en typ de DNS-naam of het IP-adres van de Fiery EXP8000.**
- **2 Selecteer een aanmeldniveau, typ indien nodig een wachtwoord en klik op OK.**

Als u zich aanmeldt als gastgebruiker, is geen wachtwoord vereist. Als de beheerder gasttoegang heeft geconfigureerd, hebben alle gebruikers die als gast zijn aangemeld volledige toegang tot het tabblad Downloads.

**3 Klik op het tabblad Downloads.**

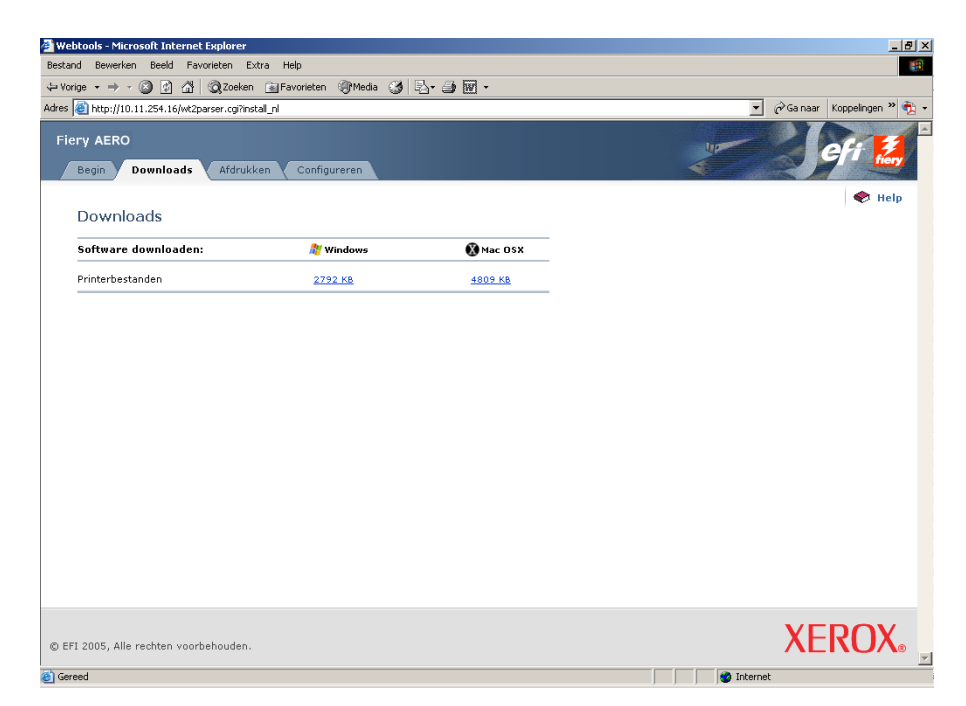

**4 Klik op de koppeling van het item dat u wilt installeren.** 

Klik voor Windows-printerstuurprogramma's op de koppeling Printerbestanden onder Windows.

- **5 Als een dialoogvenster u vraagt het bestand te openen of op te slaan op schijf, kiest u voor opslaan op schijf.**
- **6 Zoek de locatie waar u het bestand PRNTDRVE.EXE wilt opslaan en klik op Opslaan.**

<span id="page-10-1"></span>Het bestand wordt gedownload vanuit de Fiery EXP8000. Dit gecomprimeerde bestand is een archief dat meerdere bestanden bevat.

**7 Dubbelklik op het bestand PRNTDRVE.EXE om de bestanden te decomprimeren.**

Afhankelijk van uw besturingssysteem wordt u mogelijk gevraagd een locatie te selecteren voor het decomprimeren van de bestanden.

Volg de instructies bij het installeren van het printerstuurprogramma voor uw besturingssysteem. De procedures zijn dezelfde als bij installatie vanaf de dvd, alleen gaat u, nadat u op Diskette hebt geklikt, naar de locatie waar u de bestanden hebt gedecomprimeerd in plaats van naar de dvd.

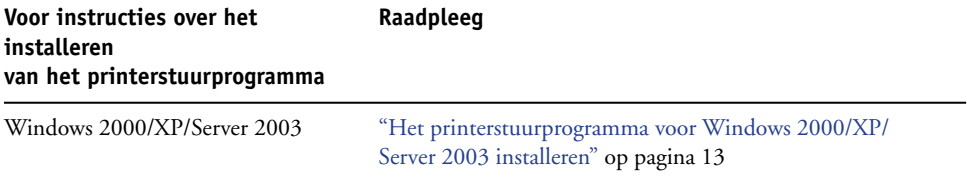

### <span id="page-11-1"></span><span id="page-11-0"></span>**Printerstuurprogramma's downloaden vanaf de Fiery EXP8000**

<span id="page-11-2"></span>U kunt printerstuurprogramma's vanaf de Fiery EXP8000 rechtstreeks downloaden naar uw computer via het netwerk en ze installeren volgens de hierna beschreven procedures.

#### **PRINTERSTUURPROGRAMMABESTANDEN DOWNLOADEN VANAF DE FIERY EXP8000**

- **1 Klik met de rechtermuisknop op Netwerkomgeving of Mijn netwerklocaties en klik op Computer zoeken of Zoeken naar computers.**
- **2 Typ de naam van de Fiery EXP8000 of het IP-adres en klik op Nu zoeken.**

Neem contact op met de netwerkbeheerder als u de Fiery EXP8000 niet kunt vinden.

**3 Dubbelklik op de naam van de Fiery EXP8000.**

De ingeschakelde afdrukverbindingen worden weergegeven, evenals een map met de naam PC\_User\_SW.

- **4 Dubbelklik op de map PC\_User\_SW en blader naar de map Nld\Prntdrvr\Ps\_drvr.**
- **5 Kopieer de map Win\_2K\_XP naar het bureaublad.**

Volg de instructies bij het installeren van het printerstuurprogramma voor uw besturingssysteem. De procedures zijn dezelfde als bij installatie vanaf de dvd, alleen gaat u, nadat u op Diskette hebt geklikt, naar de map Win\_2K\_XP op het bureaublad in plaats van naar de dvd.

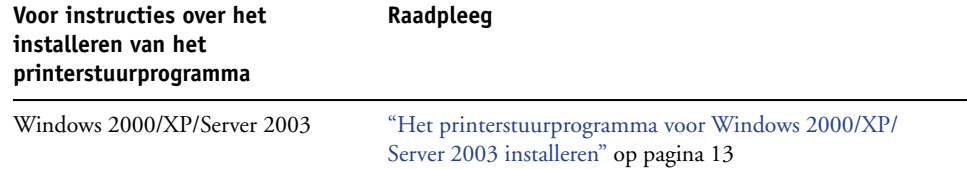

### <span id="page-12-1"></span><span id="page-12-0"></span>**Printerstuurprogramma's installeren**

<span id="page-12-5"></span>In de volgende procedures wordt beschreven hoe u het printerstuurprogramma installeert vanaf de dvd met gebruikerssoftware en documentatie of met behulp van de printerstuurprogrammabestanden die u hebt gedownload vanaf de Fiery EXP8000.

Als u het printerstuurprogramma op een Windows Server 2003-computer wilt installeren, selecteert u hetzelfde PPD-bestand als voor Windows 2000 en Windows XP, zoals beschreven in de volgende procedure.

Als u het printerstuurprogramma wilt gebruiken in Windows 2000/XP/Server 2003, moet u de volgende opties selecteren op het tabblad Geavanceerd van het printerstuurprogramma nadat de installatie is voltooid:

- Afdrukopdrachten in een wachtrij plaatsen
- Onmiddellijk beginnen met afdrukken
- Documenten uit de wachtrij eerst afdrukken

Schakel de volgende optie uit:

• Geavanceerde afdrukfuncties inschakelen

**OPMERKING:** In de volgende procedures worden schermafbeeldingen uit Windows 2000 gebruikt.

#### <span id="page-12-4"></span><span id="page-12-3"></span><span id="page-12-2"></span>**HET PRINTERSTUURPROGRAMMA VOOR WINDOWS 2000/XP/SERVER 2003 INSTALLEREN**

- **1 Windows 2000: Klik op Start, wijs Instellingen aan en klik op Printers. Windows XP: Klik op Start en kies Printers en faxapparaten. Windows Server 2003: Klik op Start, kies Configuratiescherm en vervolgens Printers en faxapparaten.**
- **2 Windows2000/XP: Dubbelklik op het pictogram Printer toevoegen en klik op Volgende. Windows Server 2003: Kies Printer toevoegen en klik op Volgende.**
- **3 Geef afdrukken op een lokale printer op, maak het selectievakje "Mijn Plug and Play-printer automatisch detecteren en installeren" leeg en klik op Volgende.**

In deze procedure wordt de installatie van een lokale printer beschreven. Afhankelijk van het netwerktype dat u gebruikt, kunt u de verbinding later wijzigen.

**4 Selecteer LPT1: en klik op Volgende.**

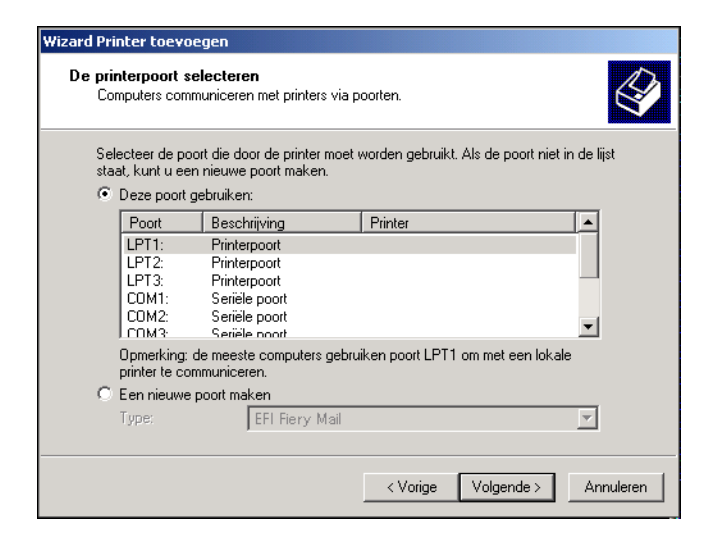

**5 Klik op Diskette in het dialoogvenster met lijsten van fabrikanten en printers.**

In het dialoogvenster Installeren vanaf diskette wordt u gevraagd een diskette te plaatsen.

<span id="page-13-0"></span>**6 Plaats de dvd met gebruikerssoftware en documentatie in het dvd-station, typ de naam van het dvd-station (bijvoorbeeld D:\) en klik op Bladeren. Blader naar de map Nld\Prnstrpr\Ps\_drvr\Win\_2K\_XP.**

**Als u de installatie uitvoert met de bestanden die u hebt gedownload vanaf de Fiery EXP8000 via het netwerk of met WebTools, bladert u naar prntdrvr\Prntdrvr\Ps\_drvr\Win\_2K\_XP en klikt u op Open.**

**7 Controleer of Oemsetup.inf of Oemsetup is geselecteerd en klik op Openen.** 

<span id="page-13-1"></span>Het pad wordt gekopieerd naar het dialoogvenster Installeren vanaf diskette.

**8 Controleer of het pad juist is en klik op OK.**

**9 Selecteer in het lijstvak Printers de Fiery EXP8000 als uw printer en klik op Volgende.**

<span id="page-14-1"></span>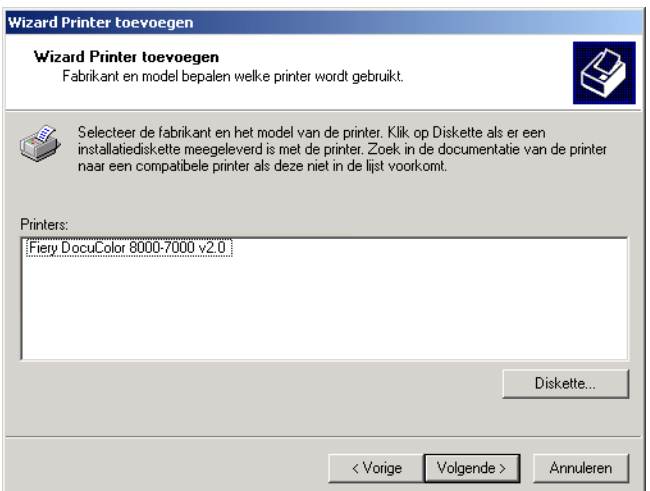

**10 Typ een naam voor de Fiery EXP8000 in het veld Printernaam en geef aan of dit de standaardprinter moet zijn. Klik daarna op Volgende.**

Deze naam wordt gebruikt in het venster Printers en in het venster met de wachtrijen.

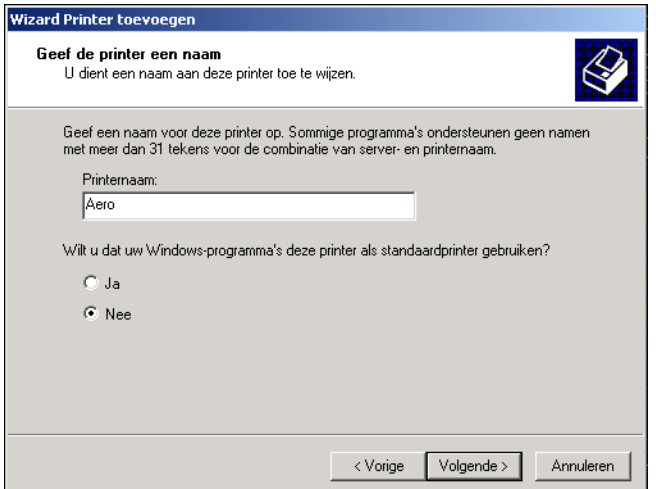

#### <span id="page-14-0"></span>**11 Volg de aanwijzingen op het scherm.**

Kies ervoor om geen testpagina af te drukken en de printer niet te delen. Klik in het laatste scherm op Voltooien.

De benodigde bestanden worden op de vaste schijf geïnstalleerd. Wanneer de installatie is voltooid, wordt het pictogram van de nieuw geïnstalleerde printer weergegeven in het venster Printers.

U kunt nu een verbinding met de server instellen. Raadpleeg [Afdrukverbindingen instellen.](#page-16-4)

### <span id="page-15-1"></span><span id="page-15-0"></span>**Installeren en een verbinding tot stand brengen met een virtuele printer**

Een virtuele printer stelt u in staat af te drukken naar de Fiery EXP8000 met een vooraf gedefinieerde reeks taakinstellingen. U hoeft de afdrukopties niet handmatig in te stellen. Voordat u kunt afdrukken naar een virtuele printer, moet de beheerder de virtuele printer maken en configureren met Command WorkStation. Wanneer de virtuele printer is ingesteld, kunt u het printerstuurprogramma en de printerdefinitiebestanden installeren op uw computer vanaf de Fiery EXP8000 met behulp van Aanwijzen en afdrukken.

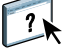

<span id="page-15-2"></span>Zie Command WorkStation Help voor meer informatie over het instellen van virtuele printers.

Als u het printerstuurprogramma installeert via Aanwijzen en afdrukken, is het niet mogelijk installeerbare opties handmatig te configureren. Installeerbare opties moeten in dat geval worden geconfigureerd door de beheerder van de Fiery EXP8000. De geïnstalleerde opties worden weergegeven in het printerstuurprogramma wanneer u Tweerichtingscommunicatie inschakelt. Zie [Installeerbare opties configureren](#page-25-2) voor meer informatie.

#### **EEN VIRTUELE PRINTER INSTELLEN OP WINDOWS-COMPUTERS**

- <span id="page-15-3"></span>**1 Klik met de rechtermuisknop op Netwerkomgeving of Mijn netwerklocaties en klik op Computer zoeken of Zoeken naar computers.**
- **2 Typ de naam van de Fiery EXP8000 of het IP-adres en klik op Nu zoeken.**

Neem contact op met de netwerkbeheerder als u de Fiery EXP8000 niet kunt vinden.

**3 Dubbelklik op de naam van de Fiery EXP8000 om geactiveerde afdrukverbindingen weer te geven.**

De virtuele printers worden weergegeven samen met de afdrukwachtrij, de blokkeringswachtrij en de directe verbinding (als deze verbindingen zijn ingeschakeld). Virtuele printers hebben gewoonlijk namen die aangeven voor welk soort taken ze zijn ingesteld.

**4 Klik met de rechtermuisknop op de gewenste virtuele printer en kies Verbinden.**

De bestanden worden op uw computer geïnstalleerd.

**5 Windows 2000: Klik op Start, wijs Instellingen aan en klik op Printers. Windows XP: Klik op Start en kies Printers en faxapparaten. Windows Server 2003: Klik op Start, kies Configuratiescherm en vervolgens Printers en faxapparaten.**

De virtuele printer wordt weergegeven in het venster Printers of Printers en faxapparaten.

U kunt op dezelfde manier afdrukken naar een virtuele printer als naar de Fiery EXP8000, zoals wordt beschreven in [Afdrukken](#page-39-3). Het is mogelijk dat bepaalde afdrukopties niet kunnen worden ingesteld, afhankelijk van de configuratie van de virtuele printer.

## <span id="page-16-4"></span><span id="page-16-0"></span>**AFDRUKVERBINDINGEN INSTELLEN**

Als u wilt afdrukken vanaf Windows-computers, moeten de volgende taken worden uitgevoerd door u of de beheerder:

- Eventuele netwerkservers instellen.
- De Fiery EXP8000 zo instellen dat afdruktaken van uw computer worden geaccepteerd.
- Op elke Windows-computer een poort configureren voor het gebruikte netwerktype.

### <span id="page-16-1"></span>**Afdrukverbindingen**

<span id="page-16-5"></span>De Fiery EXP8000 ondersteunt de volgende afdrukverbindingen:

- SMB
- TCP/IP en LPR
- IPX/SPX of IPX (Novell)
- IPP

### <span id="page-16-3"></span><span id="page-16-2"></span>**De SMB-afdrukverbinding voltooien**

<span id="page-16-6"></span>Als uw netwerk niet over een Windows-server beschikt, kunnen Windows-computers toch afdrukken op de Fiery EXP8000. Deze methode van afdrukken is SMB-afdrukken (ook wel Windows- of WINS-afdrukken genoemd). Als gebruikers afdruktaken versturen, werken Windows-computers in een peer-to-peer-omgeving en communiceren zij rechtstreeks met de Fiery EXP8000.

Als u SMB-afdrukken inschakelt, kan de Fiery EXP8000 worden weergegeven in het netwerk, zodat Windows-clients naar een specifieke afdrukverbinding (afdrukwachtrij, blokkeringswachtrij of directe verbinding) kunnen afdrukken op de Fiery EXP8000 zonder gebruik te hoeven maken van andere netwerksoftware. Windows-afdrukken verloopt via TCP/IP. U moet TCP/IP configureren op de Fiery EXP8000 en op alle computers die SMBafdrukken gebruiken.

Wanneer u SMB-afdrukken hebt ingeschakeld op de Fiery EXP8000, kunt u de Windows- of SMB-verbinding instellen en het printerstuurprogramma installeren via één enkele procedure. Zie ["Printerstuurprogramma's installeren via Aanwijzen en afdrukken"](#page-8-1) op pagina 9 voor meer informatie.

### <span id="page-17-1"></span><span id="page-17-0"></span>**TCP/IP- en LPR-afdrukverbindingen voltooien**

**OPMERKING:** TCP/IP-afdrukken is iets anders dan een TCP/IP-verbinding. Het instellen van TCP/IP-afdrukken en het configureren van uw computer voor TCP/IP-verbindingen zijn twee afzonderlijke stappen.

Wanneer u het PostScript-printerstuurprogramma en de printerdefinitiebestanden hebt geïnstalleerd, kunt u de instelling van de TCP/IP- en LPR-afdrukverbinding als volgt voltooien:

- Bereid de Fiery EXP8000 voor, zodat afdruktaken kunnen worden ontvangen met behulp van de TCP/IP- en LPR-protocollen. Raadpleeg de handleiding *Configuratie en instellingen* voor meer informatie.
- Schakel afdrukken via LPD of poort 9100 in vanaf de Fiery EXP8000. Raadpleeg *Configuratie en instellingen* voor meer informatie.
- Configureer de computer voor de TCP/IP-verbinding.

Vraag voordat u de volgende procedure voltooit, de systeembeheerder om het IP-adres dat aan de Fiery EXP8000 is toegewezen, evenals het subnetmasker en het gateway-adres, als deze nodig zijn.

Het TCP/IP-protocol moet al op de Windows 2000/XP/Server 2003-computer zijn geïnstalleerd.

**OPMERKING:** U kunt de LPR-verbinding ook instellen door Afdrukservices voor UNIX te installeren, een invoegtoepassing van Windows die met Windows 2000/XP/Server 2003 wordt meegeleverd. Raadpleeg de documentatie van uw Microsoft Windows-systeem voor meer informatie.

<span id="page-18-0"></span>**DE TCP/IP- EN POORT 9100- OF LPR-VERBINDING INSTELLEN VOOR WINDOWS 2000/XP/SERVER 2003**

**OPMERKING:** In de volgende procedures worden schermafbeeldingen uit Windows 2000 gebruikt.

- **1 Klik op Start, wijs Instellingen aan en klik op Printers.**
- **2 Klik op het pictogram van de Fiery EXP8000 en kies Eigenschappen.**
- **3 Klik op het tabblad Poorten.**

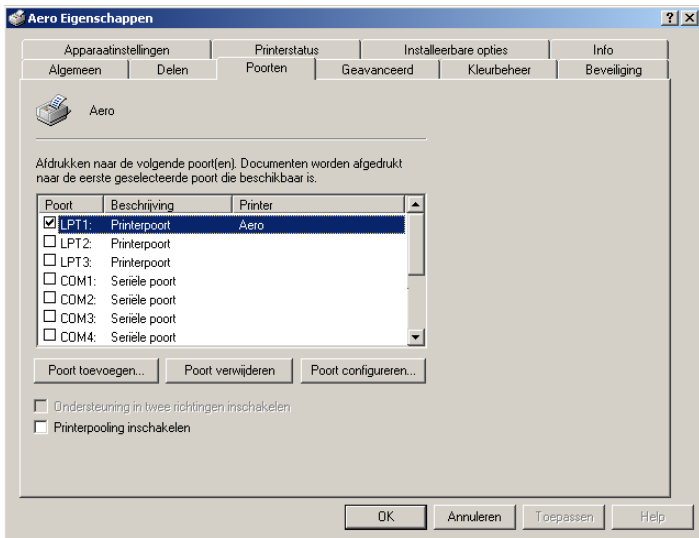

- **4 Klik op Poort toevoegen.**
- **5 Selecteer Standaard TCP/IP-poort uit de lijst Beschikbare poorttypen en klik op Nieuw poorttype.**

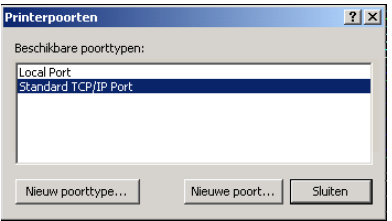

De wizard Standaard TCP/IP-printerpoort toevoegen wordt weergegeven.

**6 Klik op Volgende.** 

**7 Typ het IP-adres van de Fiery EXP8000.** 

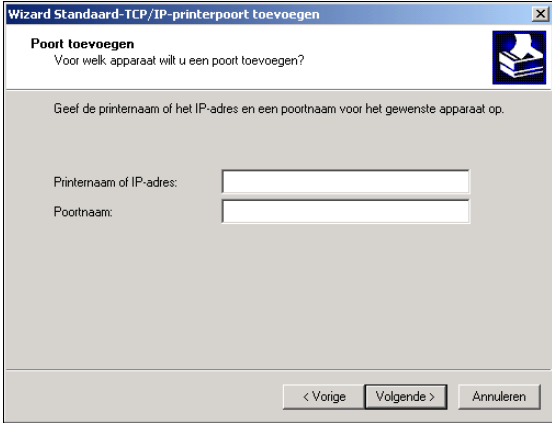

- **8 Klik op Volgende.**
- **9 Zorg dat de generieke netwerkkaart als standaard is geselecteerd voor het apparaattype en klik op Volgende.**
- **10 Klik op Voltooien om het dialoogvenster Wizard Standaard TCP/IP-printerpoort toevoegen te sluiten, en klik vervolgens in het dialoogvenster Printerpoorten op Sluiten.**
- **11 Klik op Poort configureren op het tabblad Poorten in het dialoogvenster Eigenschappen.**

Het dialoogvenster Standaard TCP/IP-poortmonitor configureren wordt weergegeven.

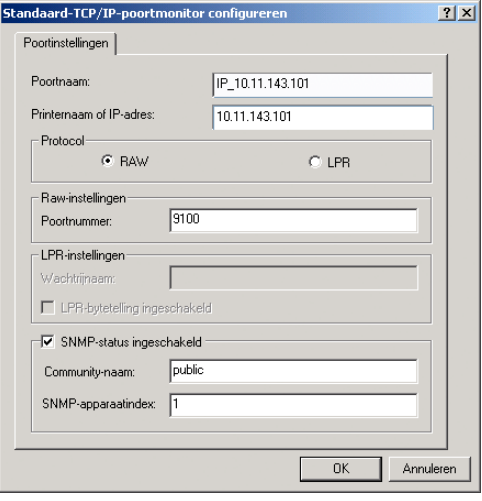

<span id="page-20-1"></span>**12 Als LPD-afdrukken is ingeschakeld op de Fiery EXP8000, selecteert u LPR bij Protocol en LPRbytetelling ingeschakeld onder LPR-instellingen.**

**OPMERKING:** U kunt ook doorgaan zonder de optie LPR-bytetelling ingeschakeld te selecteren.

#### <span id="page-20-0"></span>**Als u afdrukken via poort 9100 hebt ingeschakeld op de Fiery EXP8000, selecteert u de optie Raw onder Protocol.**

Het poortnummer 9100 wordt automatisch weergegeven onder Raw-instellingen. Dit is het standaardpoortnummer. U kunt afdrukken naar de printerverbinding die is geselecteerd voor poort 9100-afdrukken op het Fiery EXP8000.

Zie de volgende stap voor het opgeven van een specifiek poortnummer.

#### **13 Typ de naam van de afdrukverbinding.**

Voor LPR, typt u print of hold voor Wachtrijnaam. De directe verbinding wordt niet ondersteund voor LPR-afdrukken.

Voor Poort 9100 moet u de volgende poortnummers typen voor elke afdrukverbinding onder Raw-instellingen:

Fiery EXP8000 standaard: 9100

direct: 9101

print: 9102

hold: 9103

**OPMERKING:** Typ het nummer *exact* zoals weergegeven.

**14 Klik op OK om het dialoogvenster Standaard TCP/IP-poortmonitor configureren te sluiten.**

### <span id="page-21-1"></span><span id="page-21-0"></span>**IPX-verbindingen (Novell) voltooien**

U kunt de instelling van de IPX-verbinding (Novell) als volgt voltooien:

- Configureer het Novell-netwerk en de bestandsserver voor het afhandelen van Fiery EXP8000-afdruktaken. Configureer de bestandsserver met een afdrukserver en afdrukverbinding voor de Fiery EXP8000. Raadpleeg de documentatie bij NetWare voor details.
- Bereid de Fiery EXP8000 voor, zodat deze kan afdrukken via IPX.
- Stel de IPX-verbinding op de computer in.

Zorg ervoor, voordat u begint, dat de NetWare-protocollen (NWLink IPX/SPX Compatible Transport) en NetWare-clientservices op de computer met Windows 2000/XP/Server 2003 zijn geïnstalleerd.

<span id="page-21-2"></span>**AFDRUKKEN MET IPX (NOVELL) INSTELLEN VOOR WINDOWS 2000/XP/SERVER 2003**

- **1 Windows 2000: Dubbelklik op Mijn netwerklocaties. Windows XP: Klik op Start en daarna op Mijn netwerklocaties. Windows Server 2003: Klik op Start, kies Verkenner en klik op Mijn netwerklocaties.**
- **2 Dubbelklik op NetWare of Compatibel netwerk.**

Er wordt een lijst met NetWare-servers weergegeven.

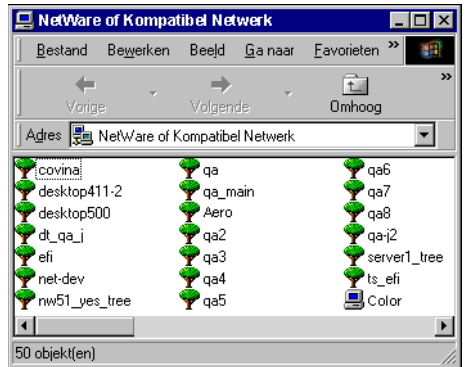

**3 Dubbelklik op de NetWare-structuur of -bestandsserver waarop de netwerkbeheerder een afdrukverbinding heeft gedefinieerd voor de Fiery EXP8000.**

Het is mogelijk dat u zich bij de bestandsserver moet aanmelden om de afdrukverbindingen te kunnen bekijken.

- **4 Dubbelklik op de afdrukverbinding die voor de Fiery EXP8000 is gedefinieerd.**
- **5 Als de NetWare-server geen geschikt stuurprogramma heeft voor de Fiery EXP8000, wordt u gevraagd of u de printer op uw computer wilt instellen. Klik op Ja.**
- **6 Klik op OK om het PostScript-printerstuurprogramma van de Fiery EXP8000 te installeren.**

**7 Voer [stap 6](#page-13-0) t/m [stap 11](#page-14-0) uit van de procedure ["Het printerstuurprogramma voor](#page-12-3)  [Windows 2000/XP/Server 2003 installeren" op pagina 13.](#page-12-3)**

Wanneer de installatie is voltooid, verschijnt er een nieuw printervenster, met de naam van de afdrukwachtrij op de NetWare-server.

**8 Kies Eigenschappen in het menu Bestand en klik op het tabblad Poorten.**

Controleer of de verbinding met de NetWare-wachtrij wordt weergegeven en is geselecteerd als een poort voor de Fiery EXP8000.

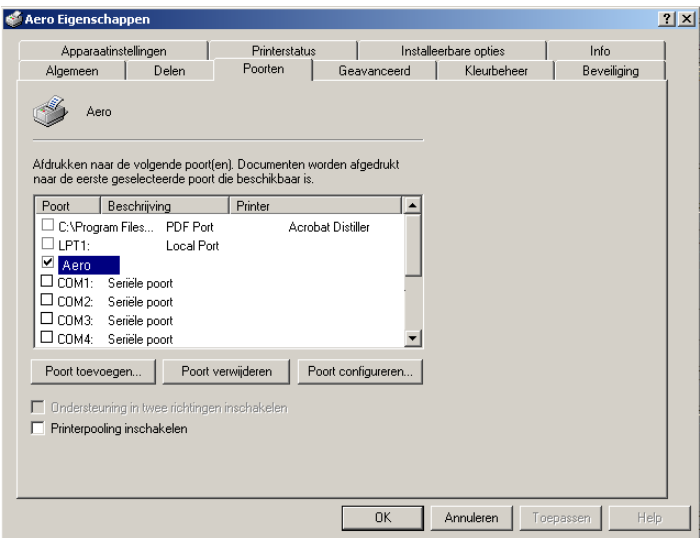

- **9 Klik op het tabblad Algemeen en klik op Testpagina afdrukken.**
- **10 Geef in het venster met taakopmerkingen voor de printer gebruikers- en taakidentificatiegegevens op en klik op OK.**

De testpagina wordt in het wachtrijvenster weergegeven tot deze is afgedrukt.

De Fiery EXP8000 doet navraag bij de NetWare-server of er afdruktaken zijn in de afdrukverbinding die is gedefinieerd voor de Fiery EXP8000. Tijdens het afdrukken worden uw PostScript-bestanden naar die verbinding gestuurd en via de "poort" van de wachtrij naar de Fiery EXP8000 gestuurd.

### <span id="page-23-1"></span><span id="page-23-0"></span>**IPP-verbindingen voltooien**

Als u IPP (Internet Printing Protocol) gebruikt, worden afdruktaken via het Internet naar de Fiery EXP8000 verzonden.

**OPMERKING:** De procedures voor het instellen van IPP moeten worden uitgevoerd nadat de juiste printerstuurprogramma's zijn geïnstalleerd (zie [Printerstuurprogramma's installeren](#page-7-1)).

Voer, voordat u begint, de volgende taken uit:

• Zorg dat de Fiery EXP8000 is geconfigureerd voor TCP/IP- en IPP-afdrukken.

Zie *Configuratie en instellingen* voor meer informatie.

• Geef op uw computer de afdrukbestemming op.

#### <span id="page-23-2"></span>**IPP-AFDRUKKEN INSTELLEN IN WINDOWS 2000/XP/SERVER 2003**

- **1 Windows 2000: Klik op Start, wijs Instellingen aan en klik op Printers. Windows XP: Klik op Start en kies Printers en faxapparaten. Windows Server 2003: Klik op Start, kies Configuratiescherm en vervolgens Printers en faxapparaten.**
- **2 Windows2000/XP: Dubbelklik op het pictogram Printer toevoegen en klik op Volgende. Windows Server 2003: Kies Printer toevoegen en klik op Volgende.**
- **3 Selecteer Netwerkprinter en klik op Volgende.**
- **4 Selecteer Verbinding maken met een printer op het Internet of op uw intranet. Geef een IP-adres of een computernaam op in het venster URL.**

Het pad voor de printer is het IP-adres, of de DNS-naam, gevolgd door ipp/print (voor de afdrukwachtrij) of ipp/hold (voor de blokkeringswachtrij). Plaats schuine strepen tussen de verschillende elementen, bijvoorbeeld http://10.10.10.150/ipp/print.

**OPMERKING:** De URL voor de printer is niet hoofdlettergevoelig.

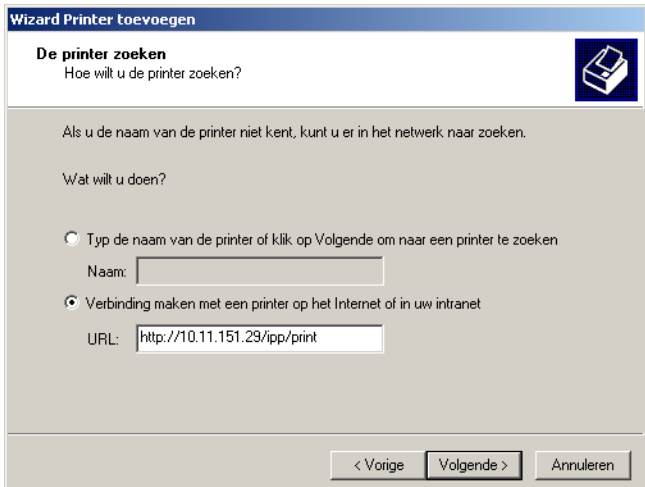

**5 Klik op Volgende.**

Het dialoogvenster Verbinding maken met printer wordt weergegeven.

**6 Klik op OK.**

Het dialoogvenster Wizard Printer toevoegen wordt weergegeven.

**7 Als u de PostScript-printer voor de eerste keer installeert, volgt u de procedure ["Het](#page-12-3)  [printerstuurprogramma voor Windows 2000/XP/Server 2003 installeren" op pagina 13.](#page-12-3)**

Als u het printerstuurprogramma reeds op uw computer hebt geïnstalleerd, kiest u de juiste namen in de lijsten van fabrikanten en printers. Vervolgens klikt u op OK.

- **8 Geef aan of u de Fiery EXP8000 wilt instellen als de standaardprinter en klik op Volgende.**
- **9 Klik op Voltooien.**

# <span id="page-25-3"></span><span id="page-25-2"></span><span id="page-25-0"></span>**INSTALLEERBARE OPTIES CONFIGUREREN**

Nadat het printerstuurprogramma is geïnstalleerd, moet u de Fiery EXP8000 configureren voor de opties die zijn geïnstalleerd op de digitale pers zodat de Fiery EXP8000 optimaal gebruik kan maken van de opties van de digitale pers. U kunt de opties handmatig configureren. Voor de TCP/IP-netwerkverbindingen kunt u de functie Tweerichtingscommunicatie gebruiken om de opties automatisch te configureren.

### <span id="page-25-1"></span>**Installeerbare opties handmatig configureren**

In de volgende procedures wordt beschreven hoe u de Fiery EXP8000 handmatig configureert voor de opties die zijn geïnstalleerd op de digitale pers. De procedures voor alle Windowsplatformen zijn min of meer gelijk. Bij verschillen wordt dit aangegeven in de tekst. De installeerbare opties worden weergegeven in de volgende tabel.

<span id="page-25-6"></span><span id="page-25-5"></span>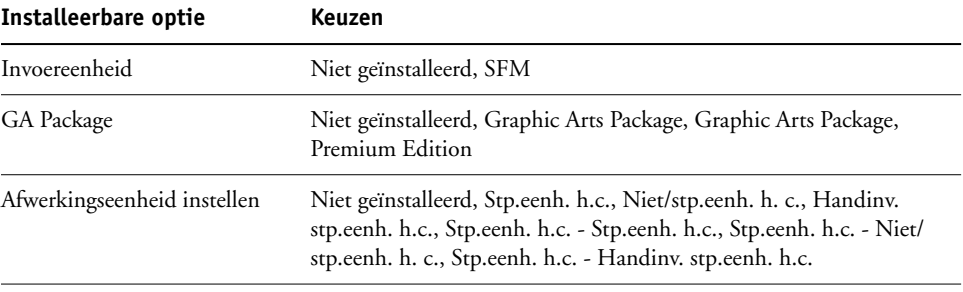

<span id="page-25-4"></span>Meer informatie over het instellen van afdrukopties vindt u in de handleiding *[Afdrukopties](#page-0-0)*.

**OPMERKING:** Hoewel Graphic Arts Package, Premium Edition en Graphic Arts Package worden weergegeven als opties, wordt de Fiery EXP8000 geleverd met Graphic Arts Package, Premium Edition reeds geïnstalleerd.

Wanneer u de installeerbare opties handmatig configureert, moet u ervoor zorgen dat de instellingen overeenkomen met de werkelijke configuratie van de Fiery EXP8000 en de digitale pers. Anders komen de afdrukopties die worden weergegeven in het printerstuurprogramma mogelijk niet overeen met de werkelijk beschikbare afdrukopties.

#### <span id="page-26-0"></span>**OPTIES HANDMATIG CONFIGUREREN**

- **1 Windows2000: Klik op Start, wijs Instellingen aan en klik op Printers. Windows XP: Klik op Start en kies Printers en faxapparaten. Windows Server 2003: Klik op Start, kies Configuratiescherm en vervolgens Printers en faxapparaten.**
- **2 Selecteer in het venster Printers het pictogram voor het printerstuurprogramma van de Fiery EXP8000.**
- **3 Kies Eigenschappen in het menu Bestand.**
- **4 Klik op het tabblad Installeerbare opties.**
- **5 Selecteer een geïnstalleerde optie in de lijst Beschikbare opties.**
- **6 Klik op Toevoegen om de optie te verplaatsen naar de lijst Geïnstalleerde opties.**

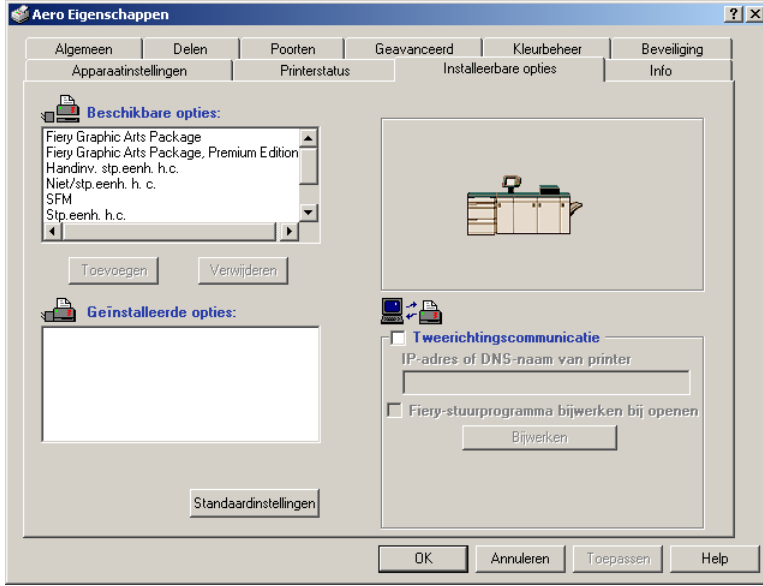

**7 Klik op OK.**

### <span id="page-27-1"></span><span id="page-27-0"></span>**Geïnstalleerde opties automatisch configureren en instellingen voor afdrukopties automatisch bijwerken**

Als u met een TCP/IP-netwerk werkt, kunt u het printerstuurprogramma automatisch bijwerken aan de hand van de opties die op de digitale pers zijn geïnstalleerd. Bij de eerste installatie van het printerstuurprogramma hebben de opties de standaardinstellingen die zijn geconfigureerd in de Setup van de Fiery EXP8000 of van ColorWise Pro Tools. Wanneer u het printerstuurprogramma bijwerkt met de functie Tweerichtingscommunicatie, stelt u het printerstuurprogramma in staat de instellingen over te nemen van Fiery EXP8000.

<span id="page-27-3"></span>Met de functie Tweerichtingscommunicatie worden ook de afdrukopties van ColorWise in Geavanceerde kleureninstellingen aangepast op basis van de huidige kleureninstellingen op de Fiery EXP8000. Zie *[Afdrukken in kleur](#page-25-3)* voor meer informatie over de afdrukopties in ColorWise.

#### <span id="page-27-2"></span>**TWEERICHTINGSCOMMUNICATIE INSCHAKELEN**

- <span id="page-27-4"></span>**1 Windows 2000: Klik op Start, wijs Instellingen aan en klik op Printers. Windows XP: Klik op Start en kies Printers en faxapparaten. Windows Server 2003: Klik op Start, kies Configuratiescherm en vervolgens Printers en faxapparaten.**
- **2 Selecteer in het venster Printers het pictogram voor het printerstuurprogramma van de Fiery EXP8000.**
- **3 Kies Eigenschappen in het menu Bestand.**
- **4 Klik op het tabblad Installeerbare opties.**
- **5 Selecteer Tweerichtingscommunicatie.**

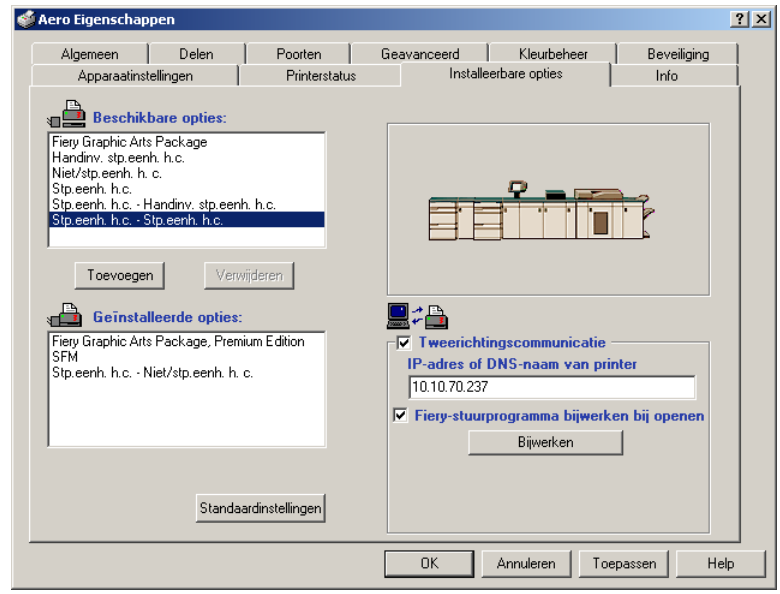

- **6 Typ het IP-adres of de DNS-naam van de Fiery EXP8000.**
- **7 Schakel het selectievakje Fiery-printerstuurprogramma bijwerken bij openen in als u wilt dat de huidige standaardinstellingen van de printer worden weergegeven wanneer u het printerstuurprogramma opent.**
- **8 Klik op Bijwerken.**

<span id="page-28-0"></span>**OPMERKING:** U kunt controleren of Tweerichtingscommunicatie is ingeschakeld door op het tabblad Info te klikken en te kijken of de naam van de Fiery EXP8000 en andere serverinformatie worden weergegeven.

**9 Als u na het afdrukken van de taak een kennisgeving via e-mail wilt ontvangen, selecteert u Enable E-mail Notification (E-mailkennisgeving inschakelen) en geeft u het e-mailadres op waarnaar een kennisgeving moet worden verzonden.**

U ontvangt een e-mailwaarschuwing als zich fouten voordoen tijdens het afdrukken.

**OPMERKING:** Enable E-mail Notification (E-mailkennisgeving inschakelen) wordt alleen weergegeven als de e-mailservice bij de instellingen is ingeschakeld. Zie *Configuratie en instellingen* voor meer informatie.

- **10 Klik op het tabblad Geavanceerd en schakel de optie Geavanceerde afdrukfuncties uit.**
- **11 Klik op OK.**

# <span id="page-29-0"></span>**HULPPROGRAMMA'S VOOR AFDRUKKEN**

<span id="page-29-2"></span>U kunt de volgende hulpprogramma's voor afdrukken installeren vanaf de dvd met gebruikerssoftware en documentatie of vanaf de Fiery EXP8000 via het netwerk:

- Job Monitor
- Printer Delete Utility
- <span id="page-29-3"></span>• Mail Port

**OPMERKING:** Job Monitor wordt automatisch geïnstalleerd als u het printerstuurprogramma op de computer installeert. Als u Job Monitor wilt gebruiken, moet u dit hulpprogramma eerst inschakelen in het printerstuurprogramma. Zie ["De verbinding voor Job Monitor](#page-29-1)  [configureren" op pagina 30](#page-29-1) voor meer informatie.

### <span id="page-29-1"></span>**De verbinding voor Job Monitor configureren**

Met de Job Monitor kunt u de status van Fiery EXP8000-servers controleren en informatie weergeven over de afdruktaken die naar deze servers worden verstuurd.

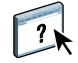

Raadpleeg Job Monitor Help voor meer informatie over het gebruik van Job Monitor.

#### <span id="page-29-4"></span>**DE VERBINDING MET DE FIERY EXP8000-SERVERS CONFIGUREREN**

- **1 Windows 2000: Klik op Start, wijs Instellingen aan en klik op Printers. Windows XP: Klik op Start en kies Printers en faxapparaten. Windows Server 2003: Klik op Start, kies Configuratiescherm en vervolgens Printers en faxapparaten.**
- **2 Selecteer in het venster Printers het pictogram voor het PostScript-printerstuurprogramma van de Fiery EXP8000.**
- **3 Kies Eigenschappen in het menu Bestand.**
- **4 Klik op het tabblad Geavanceerd en schakel de optie Geavanceerde afdrukfuncties uit.**
- **5 Klik op het tabblad Printerstatus.**

#### **6 Klik op Job Monitor uitvoeren.**

Job Monitor opent een hulpprogrammavenster en maakt verbinding met de Fiery EXP8000. Wanneer u printerstuurprogramma's hebt geïnstalleerd en geconfigureerd voor meer dan één digitale pers, maakt Job Monitor automatisch verbinding met alle Fiery EXP8000-servers.

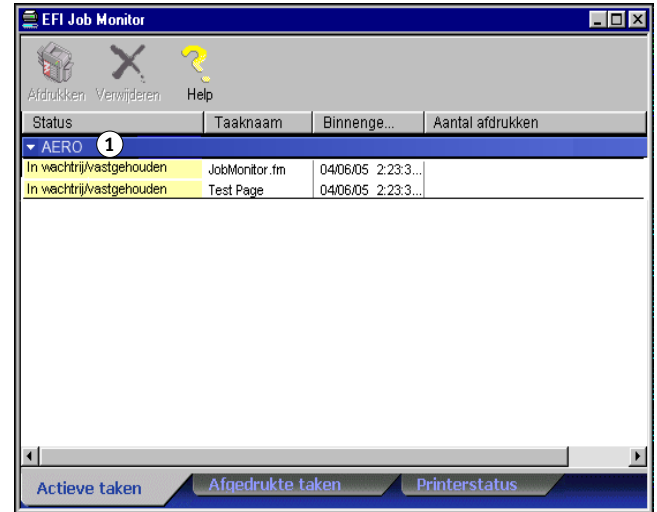

- **7 Klik op Bijwerken op het tabblad Printerstatus.**
- **8 Klik op OK om het venster Eigenschappen te sluiten.**

Het pictogram Job Monitor ( $\Box$ ) verschijnt op het bureaublad en in de taakbalk van Windows op uw computer.

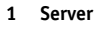

### <span id="page-31-0"></span>**Hulpprogramma's voor afdrukken installeren**

De installatie van alle gebruikerssoftware op een Windows-computer gebeurt via de Master Installer. De procedures in *Hulpprogramma's* beschrijven de installatie vanaf de dvd met gebruikerssoftware en documentatie of via het netwerk.

### <span id="page-31-2"></span><span id="page-31-1"></span>**Printer Delete Utility gebruiken**

Printer Delete Utility wordt lokaal geïnstalleerd en gebruikt, zodat u geen verbinding moet maken met de Fiery EXP8000 voor u de software gebruikt.

#### **PRINTER DELETE UTILITY GEBRUIKEN**

- <span id="page-31-3"></span>**1 Klik op Start, wijs Programma's aan en kies Fiery.**
- **2 Klik op Fiery Printer Delete Utility.**

Het dialoogvenster Fiery Driver Uninstall Tool wordt geopend. In dit venster worden alle Fiery EXP8000-printers weergegeven die op uw computer zijn gevonden, samen met de bijbehorende stuurprogramma's.

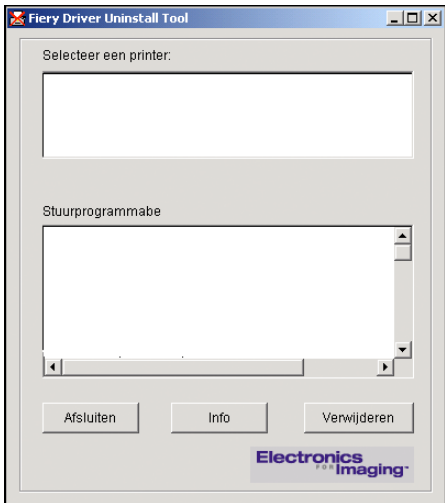

- **3 U kunt een printer verwijderen door de printernaam te selecteren en op Verwijderen te klikken.**
- **4 Klik op OK om de printer en de bijbehorende printerstuurprogramma's te verwijderen.**
- **5 Klik op OK om de computer opnieuw te starten. Als u nog een printerstuurprogramma wilt verwijderen, klikt u op Annuleren om terug te gaan naar het dialoogvenster Fiery Driver Uninstall Tool. Start de computer opnieuw op wanneer u klaar bent met het verwijderen van printerstuurprogramma's.**

### <span id="page-32-0"></span>**De verbinding voor Mail Port configureren**

Met Mail Port kunt u op afstand afdrukken naar de Fiery EXP8000 en het systeem op afstand beheren. Taken worden als e-mailbijlagen verzonden naar de Fiery EXP8000. Stel e-mailafdrukken in op Windows-computers door de Mail Port-software toe te voegen als een printerpoort.

U moet E-mail Service instellen op de Fiery EXP8000 om Mail Port te kunnen gebruiken. Raadpleeg *Configuratie en instellingen* voor informatie over het instellen van E-mail Service. Na het instellen van E-mail Service installeert u Mail Port vanaf de dvd met gebruikerssoftware en documentatie op uw Windows-computer. Voeg daarna een poort toe.

<span id="page-32-1"></span>**OPMERKING:** De volgende procedures zijn min of meer gelijk voor alle Windows-platformen.

#### **DE VERBINDING VOOR MAIL PORT CONFIGUREREN**

- **1 Windows 2000: Klik op Start, wijs Instellingen aan en klik op Printers. Windows XP: Klik op Start en kies Printers en faxapparaten. Windows Server 2003: Klik op Start, kies Configuratiescherm en vervolgens Printers en faxapparaten.**
- **2 Windows 2000: Dubbelklik in het venster Printers op het pictogram Printer toevoegen en klik op Volgende. Windows XP: Klik in het venster Printers en faxapparaten op Een printer toevoegen en klik daarna op Volgende.**

**Windows Server 2003: Klik op Start, kies Een printer toevoegen en klik daarna op Volgende.**

- **3 Geef aan dat u wilt afdrukken met behulp van een lokale printer en klik op Volgende.**
- **4 Selecteer Een nieuwe poort maken, kies EFI Fiery Mail in de vervolgkeuzelijst Type en klik op Volgende.**

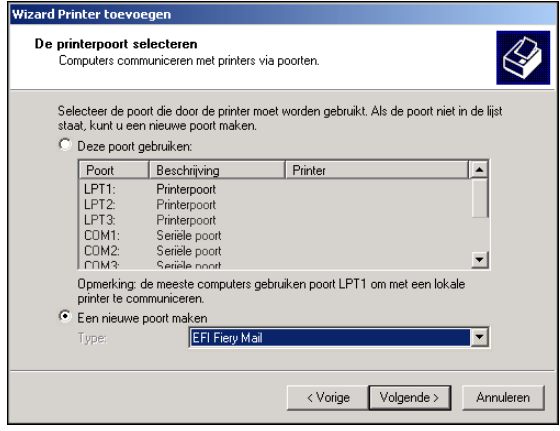

**5 Typ in het dialoogvenster Poort toevoegen de basisgegevens in voor het instellen van de e-mailpoort.** 

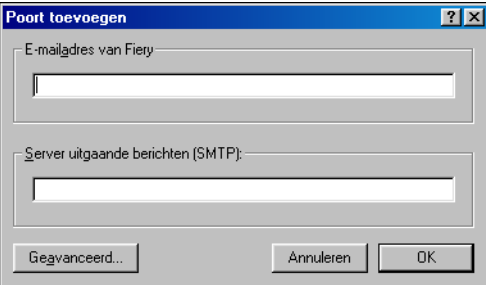

- **E-mailadres van Fiery:** Typ het e-mailadres van de Fiery EXP8000.
- **Server uitgaande berichten (SMPT):** Typ de naam of het IP-adres in van de SMTP-server die moet worden gebruikt door de poort.
- **6 Klik op Geavanceerd.**

Het dialoogvenster Configuratie e-mailpoort wordt weergegeven.

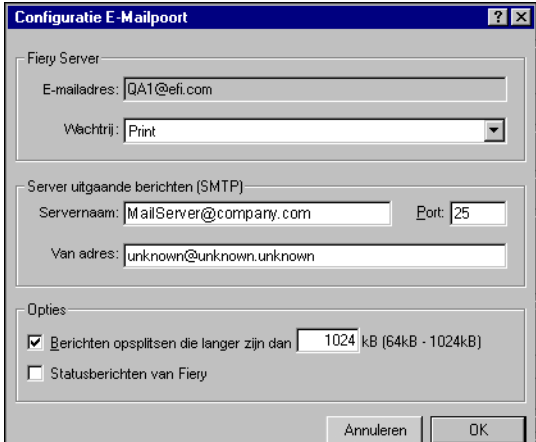

**7 Typ de volgende gegevens.**

Bij Fiery Server:

- **E-mailadres:** Hier wordt het e-mailadres dat u hebt ingevoerd voor de Fiery EXP8000 weergegeven.
- **Wachtrij:** Typ de afdrukverbinding op de Fiery EXP8000 die u wilt gebruiken.

Bij Server uitgaande berichten (SMTP):

- **Servernaam:** Typ de SMTP-server die u wilt gebruiken.
- **Van adres:** Typ het "van"-adres dat wordt ingevoegd in e-mailberichten.

Bij Opties:

- **Berichten opsplitsen die langer zijn dan:** Als u deze optie selecteert, moet u de maximumgrootte van een afzonderlijk e-mailbericht opgeven. Als een taak deze grootte overschrijdt, wordt de taak opsplitst in verschillende berichten, die elk kleiner zijn dan de maximumgrootte. Daarna wordt de taak naar de Fiery EXP8000 verzonden. De Fiery EXP8000 combineert automatisch alle opgesplitste berichten tot de oorspronkelijke afdruktaak om die af te drukken.
- **Statusberichten van Fiery:** Als u deze optie selecteert, verzendt de Fiery EXP8000 statusrapporten van afgedrukte taken via e-mail.
- **8 Klik op OK.**

Het dialoogvenster Wizard Printer toevoegen wordt weergegeven.

**9 Klik op Volgende en volg de instructies op het scherm om het printerstuurprogramma te installeren voor uw Windows-computer.**

### <span id="page-34-1"></span><span id="page-34-0"></span>**E-mail Service gebruiken**

Met E-mail Service kunt u controleren hoe de Fiery EXP8000 uw bestaande e-mailinfrastructuur gebruikt. U kunt ook afdrukken naar externe locaties en firewalls omzeilen. E-mail Service is niet toepassingsspecifiek. U kunt elke e-mailconfiguratie gebruiken.

Met E-mail Service kunt u taken als e-mailbijlagen naar de Fiery EXP8000 sturen.

Gebruik E-mail Service om het volgende te doen:

- Afdruktaken afdrukken en beheren via een e-mailclient.
- Afdrukken via Mail Port.
- Scannen met Scan to E-mail.

### <span id="page-35-3"></span><span id="page-35-0"></span>**Hoe E-mail Service werkt**

Raadpleeg *Configuratie en instellingen* voor informatie over het instellen van E-mail Service.

Als u wilt afdrukken via een e-mailclient, verzendt u een bestand als een e-mailbijlage. E-mail Service haalt het bestand op en verzendt het naar de Fiery EXP8000. Het bestand in de bijlage kan elke indeling hebben die door de Fiery EXP8000 wordt herkend (PostScript, PDF of TIFF).

**OPMERKING:** E-mail Service kan geen bestanden met de extensie .vbs, .exe en .bat verwerken.

Als u wilt afdrukken via Mail Port, moet u Mail Port eerst instellen zoals beschreven in ["De](#page-32-0)  [verbinding voor Mail Port configureren" op pagina 33](#page-32-0). Wanneer u vervolgens afdrukt vanuit een toepassing en de printer selecteert die is aangesloten op de Mail Port, wordt de afdruktaak via e-mail verzonden naar de Fiery EXP8000.

E-mail Service ondersteunt Scan to E-mail, een functie waarmee u een document kunt scannen en als bijlage of URL naar een e-mailadres kunt sturen. Raadpleeg *[Hulpprogramma's](#page-0-0)* voor meer informatie over Scan to E-mail.

De Fiery EXP8000 ondersteunt ook interne adresboeken. Beheerders kunnen adressen in adresboeken ophalen, toevoegen, verwijderen en wissen door een verzoek per e-mail te versturen. Zie *Configuratie en instellingen* voor meer informatie over adresboeken.

#### <span id="page-35-2"></span><span id="page-35-1"></span>**Afdrukken via een e-mailclient**

U kunt afdruktaken met uw e-mailtoepassing als e-mailbijlage naar de Fiery EXP8000 sturen. Als u een e-mail met een bijlage verstuurt, wordt het bestand door E-mail Service opgehaald en naar de afdrukwachtrij op de Fiery EXP8000 verzonden. Het bestand moet een indeling hebben die door de Fiery EXP8000 wordt ondersteund.

Alle gebruikers kunnen in principe afdrukken via een e-mailclient, behalve wanneer het adresboek voor afdrukken door de beheerder is ingesteld. Als uw e-mailadres niet in het adresboek voor afdrukken voorkomt, kunt u geen bestanden via e-mail naar de Fiery EXP8000 sturen. Zie *Configuratie en instellingen* voor meer informatie over adresboeken.

**OPMERKING:** De blokkeringswachtrij en de directe verbinding worden niet ondersteund door de functie voor e-mailclients.

**OPMERKING:** In de volgende schermafdrukken is de e-mailtoepassing Microsoft Outlook gebruikt.

#### **AFDRUKKEN VIA EEN E-MAILCLIENT**

- **1 Open uw e-mailtoepassing.**
- **2 Typ het e-mailadres van de Fiery EXP8000 op de regel Aan.**
- **3 Typ de gewenste tekst op de onderwerpregel of laat deze leeg.**
- **4 Voeg het bestand bij dat u wilt afdrukken.**

Het bestand in de bijlage kan elke indeling hebben die door de Fiery EXP8000 wordt herkend (PostScript, PDF of TIFF).

**OPMERKING:** Als uw bijlage de maximale bestandsgrootte overschrijdt die door de beheerder van uw e-mailsysteem is ingesteld, wordt de e-mail niet verzonden.

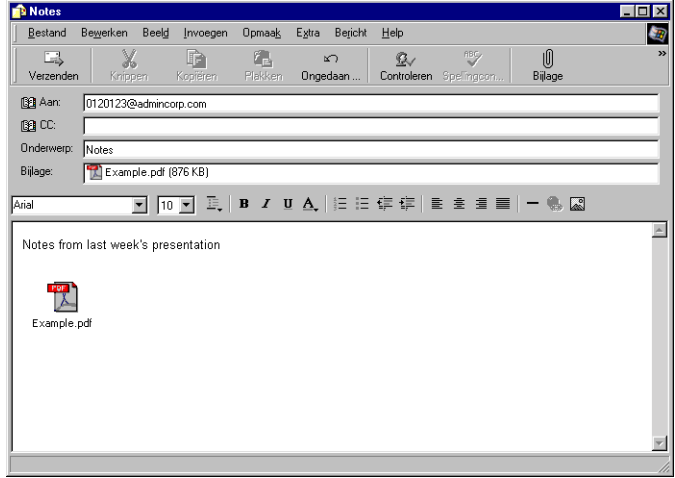

**5 U kunt ook tekst in het tekstgebied van het bericht typen. Deze tekst wordt samen met het bestand afgedrukt.**

**OPMERKING:** E-mails in HTML-formaat worden niet ondersteund en worden mogelijk niet afgedrukt zoals ze worden weergegeven op het werkstation op afstand. Verzend e-mailberichten in het formaat tekst zonder opmaak.

#### **6 Verzend de e-mail.**

Het bestand wordt naar de Fiery EXP8000 verzonden en de taak wordt afgedrukt. Wanneer de Fiery EXP8000 de taak heeft ontvangen, ontvangt u per e-mail een kennisgeving dat de afdruktaak is geaccepteerd. In deze e-mail wordt een taakidentificatie (ID) vermeld. Gebruik de taakidentificaties om taken te beheren met behulp van Job Control (zie de volgende sectie). In de kennisgeving worden alle fouten aangegeven die zich op dat moment eventueel hebben voorgedaan op de digitale pers.

Wanneer de taak is afgedrukt, wordt een tweede kennisgeving verzonden met de mededeling dat de taak met goed gevolg is afgedrukt.

**OPMERKING:** Als u een TIFF-bestand verzendt dat gecomprimeerd was met G3MH of G4MMR, wordt het bestand correct afgedrukt, maar worden geen kennisgevingsberichten verstuurd.

Gebruik Job Control om te kijken of uw taak goed is afgedrukt.

#### <span id="page-37-2"></span><span id="page-37-0"></span>**Job Control**

Met Job Control kunt u afdruktaken beheren door opdrachten naar de Fiery EXP8000 te verzenden via e-mail. U kunt een taak annuleren, de taakstatus bekijken en Help-informatie over een taak openen. Als u een opdracht hebt verzonden, stuurt de Fiery EXP8000 een e-mailbericht terug.

#### <span id="page-37-1"></span>**AFDRUKTAKEN BEHEREN MET JOB CONTROL**

- **1 Typ in uw e-mailtoepassing het e-mailadres van de Fiery EXP8000 op de regel Aan.**
- **2 Typ een van de volgende opdrachten voor taakcontrole op de onderwerpregel:**

#### **Als u de status van een taak wilt controleren, typt u #JobStatus<taak-ID> op de onderwerpregel.**

U ontvangt dan een antwoord op uw taakstatusverzoek. U kunt de statusgegevens van een taak alleen opvragen als u de desbetreffende taak zelf hebt verzonden of als u een beheerder bent.

#### **Als u een taak wilt annuleren, typt u #CancelJob<taak-ID> op de onderwerpregel.**

U ontvangt dan een kennisgeving waarin wordt vermeld dat de taak is geannuleerd en niet is afgedrukt op de Fiery EXP8000. U kunt de taak alleen annuleren als u de desbetreffende taak zelf hebt verzonden of als u een beheerder bent.

#### **Als u Help-informatie wilt opvragen, typt u #Help op de onderwerpregel.**

U ontvangt dan een e-mailbericht met de koppelingen die u kunt gebruiken om taken te annuleren, de taakstatus te controleren en adresboeken te zoeken en te beheren. Klik op een van de koppelingen om een opdracht voor taakcontrole uit te voeren.

### <span id="page-38-0"></span>**Afdrukken met Mail Port**

Zodra u Mail Port hebt ingesteld, kunt u op dezelfde manier afdrukken via e-mail als met elke andere afdrukmethode. U hoeft geen extra handelingen te verrichten.

**OPMERKING:** Bij afdrukken met Mail Port wordt de directe verbinding niet ondersteund.

#### **AFDRUKKEN MET MAIL PORT**

- **1 Kies Afdrukken in de toepassing waarmee u werkt.**
- **2 Zorg ervoor dat de Fiery EXP8000 is geselecteerd als uw printer en dat u de Mail Port voor de Fiery EXP8000 hebt geïnstalleerd.**
- **3 Klik op Eigenschappen.**
- **4 Klik op het tabblad Fiery-afdrukken.**

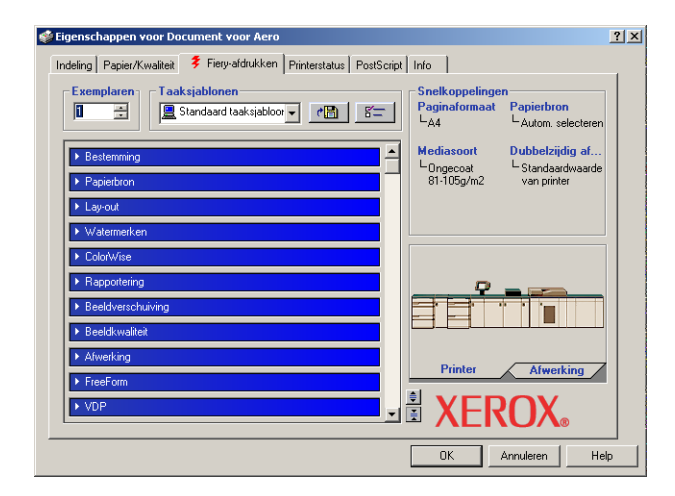

**5 Stel de afdrukopties in en klik op OK.**

Zie ["Afdrukopties instellen en afdrukken"](#page-39-4) op pagina 40 voor informatie over het instellen van opties in het printerstuurprogramma.

#### **6 Klik op OK om uw taak naar de Fiery EXP8000 te verzenden.**

Als de bijlage de limiet voor de bestandsgrootte overschrijdt die in uw toepassing is ingesteld, wordt de bijlage opgesplitst in meerdere berichten.

# <span id="page-39-3"></span><span id="page-39-0"></span>**AFDRUKKEN**

In dit hoofdstuk wordt beschreven hoe u afdrukt naar de Fiery EXP8000. U kunt afdrukken vanaf een Windows-computer in een netwerk of vanaf een zelfstandinge computer via Windows-afdrukken (WINS). U kunt ook bestanden opslaan om deze op een externe locatie af te drukken (zie ["Bestanden opslaan om op een externe locatie af te drukken"](#page-49-0) op pagina 50). Daarnaast kunt u bepaalde typen bestanden naar de Fiery EXP8000 downloaden met behulp van Downloader (zie *Hulpprogramma's*) en documenten afdrukken met Hot Folders (een optie) (zie *[Hulpprogramma's](#page-50-1)*) en E-mail Services (zie ["E-mail Service gebruiken" op](#page-34-1)  [pagina 35\)](#page-34-1).

Raadpleeg de handleiding *[Configuratie en instellingen](#page-25-3)* voor informatie over het instellen van de Windows-omgeving voor afdrukken via Windows-servers die zijn aangesloten op de Fiery EXP8000. Raadpleeg [Afdrukverbindingen instellen](#page-16-4) voor meer informatie over het maken van verbinding met de Fiery EXP8000 via het netwerk. Raadpleeg [Printerstuurprogramma's installeren](#page-7-1) voor meer informatie over het installeren van printerstuurprogramma's.

### <span id="page-39-1"></span>**Afdrukken vanuit toepassingen**

Nadat u het printerstuurprogramma van de Fiery EXP8000 hebt geïnstalleerd en de juiste poort hebt geconfigureerd, kunt u rechtstreeks afdrukken vanuit de meeste Windowstoepassingen. Stel de afdrukopties in voor de taak en kies Afdrukken in uw toepassing.

Raadpleeg *[Afdrukken in kleur](#page-0-0)* en *[Fiery-kleurenreferentie](#page-0-0)* om optimale afdrukresultaten vanuit een bepaalde toepassing te verkrijgen.

#### <span id="page-39-4"></span><span id="page-39-2"></span>**Afdrukopties instellen en afdrukken**

Als u wilt afdrukken vanaf alle Windows-platformen, installeert u het overeenkomstige PostScript-printerstuurprogramma. Zie [Printerstuurprogramma's installeren](#page-7-1) voor instructies. U vindt de stuurprogramma's op de dvd met gebruikerssoftware en documentatie en op de Fiery EXP8000.

In Windows 2000/XP/Server 2003 moet u de opties configureren op het tabblad Geavanceerd van het printerstuurprogramma nadat de installatie is voltooid, zoals beschreven op [pagina 13](#page-12-1).

Als u het printerstuurprogramma en printerdefinitiebestanden hebt geïnstalleerd, kunt u afdrukinstellingen voor een specifieke taak opgeven en de taak afdrukken op de Fiery EXP8000. U kunt ook de standaardafdrukinstellingen opgeven via het stuurprogramma.

Als u afdrukt naar een virtuele printer, is het mogelijk dat u bepaalde afdrukopties niet kunt instellen, afhankelijk van de configuratie van de virtuele printer.

Als u wilt afdrukken vanuit Windows-toepassingen vanaf een computer die is aangesloten op een afdrukserver, hebt u een Novell NetWare-, Windows 2000/Server 2003- of UNIX-server nodig. Zie *[Configuratie en instellingen](#page-0-0)* voor meer informatie.

In de volgende procedures wordt uitgelegd hoe u het stuurprogramma kunt gebruiken om afdrukopties in te stellen. Zie *[Afdrukopties](#page-0-0)* voor meer informatie over specifieke afdrukopties.

<span id="page-40-1"></span>**OPMERKING:** In de volgende procedures worden schermafbeeldingen uit Windows 2000 gebruikt.

#### <span id="page-40-0"></span>**AFDRUKOPTIES VOOR EEN SPECIFIEKE WINDOWS-AFDRUKTAAK INSTELLEN MET BEHULP VAN HET PRINTERSTUURPROGRAMMA**

- **1 Kies Afdrukken in de toepassing waarmee u werkt.**
- **2 Selecteer de Fiery EXP8000 als uw printer en klik op Eigenschappen.**
- **3 Klik op het tabblad Fiery-afdrukken.**

**1 Taaksjablonen, zie on line** 

**3 Snelkoppelingen, zie on line** 

**4 Klik hierop om alle afdrukopties weer te geven**

**5 Klik hierop om alle afdrukopties te verbergen**

**help 2 Optiebalken**

**help**

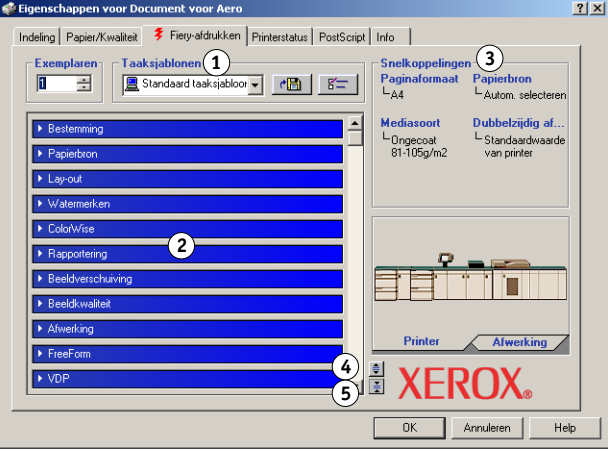

Het tabblad Fiery-afdrukken is de plaats waar u alle veelgebruikte afdrukfuncties kunt beheren.

**OPMERKING:** Zie *[Afdrukopties](#page-0-0)* voor een complete lijst met afdrukopties.

**4 Klik op de balk met afdrukopties van ColorWise en geef de kleurprofielopties voor de taak op.**

Selecteer in het vak Afdrukmodus een kleurmodus voor de taak. Wanneer u geavanceerde functies voor kleurbeheer wilt gebruiken, zoals Weergavestijl, klikt u op Geavanceerde instellingen en gaat u door naar [stap 5](#page-41-0). Ga anders door naar [stap 7](#page-41-1).

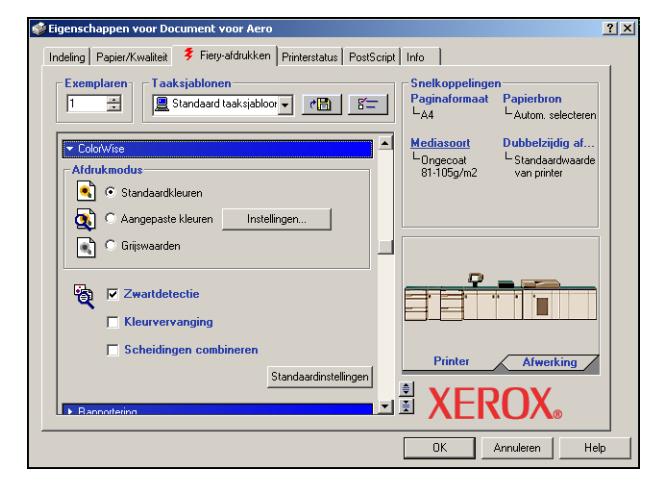

<span id="page-41-0"></span>**5 Klik in het dialoogvenster Aangepaste kleurinstellingen op Bijwerken om de huidige instellingen voor de Fiery EXP8000 weer te geven.**

<span id="page-41-3"></span>Als de knop Bijwerken niet wordt weergegeven, controleert u of Tweerichtingscommunicatie is ingesteld, zoals wordt beschreven in ["Geïnstalleerde opties automatisch configureren en](#page-27-1)  [instellingen voor afdrukopties automatisch bijwerken" op pagina 28](#page-27-1).

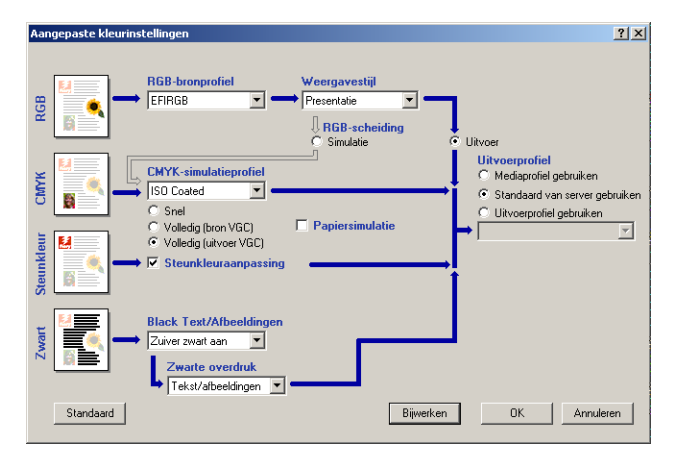

- **6 Geef de kleurinstellingen voor de afdruktaak op en klik op OK.**
- <span id="page-41-2"></span><span id="page-41-1"></span>**7 Klik op de optiebalk Eigendomsgegevens.**

**8 Typ een accountnaam op in het veld Groepsnaam.** 

<span id="page-42-0"></span>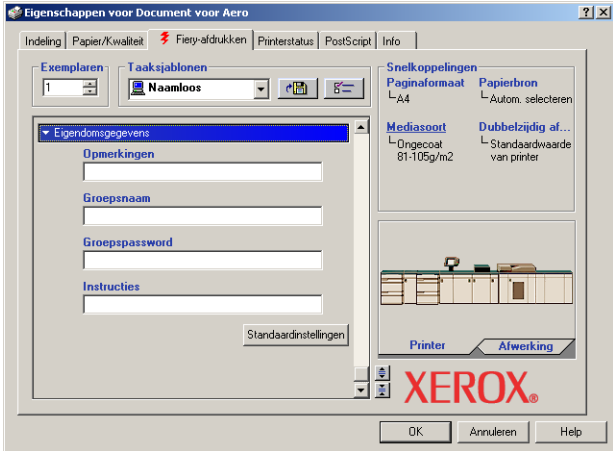

<span id="page-42-1"></span>De Groepsnaam wordt weergegeven in het takenlogboek. De accountnaam wordt toegewezen door uw beheerder. De beheerder kan u deze informatie geven.

#### **9 Typ een wachtwoord in het veld Groepspassword.**

Het groepswachtwoord wordt in het takenlogboek weergegeven maar is versleuteld. Het wachtwoord wordt toegewezen door uw beheerder. De beheerder kan u deze informatie geven.

Als de accountnaam en het wachtwoord die u hebt ingegeven overeenkomen met degene die de beheerder heeft gedefinieerd, wordt uw taak afgedrukt. Als ze niet overeenkomen, treedt er een fout op en wordt uw taak in de wachtrij Afgedrukt geplaatst.

De beheerder of de operator kan de groepsnaam en het groepswachtwoord bewerken via het dialoogvenster Taakeigenschappen van Command WorkStation. De groepsnaam wordt weergegeven in het veld Opmerkingen 2 in het takenlogboek.

<span id="page-42-3"></span>**OPMERKING:** De opties Groepsnaam en Groepspassword zijn niet beschikbaar wanneer u afdrukt naar de directe verbinding.

#### **10 Typ informatie in het veld Opmerkingen.**

De operator kan de informatie die u in het veld Opmerkingen typt, bekijken en bewerken in Command WorkStation. Deze informatie wordt bovendien weergegeven in het takenlogboek.

<span id="page-42-2"></span>Raadpleeg de handleiding *[Hulpprogramma's](#page-7-2)* voor meer informatie over Command WorkStation.

#### **11 In het veld Instructies kunt u instructies voor de operator typen voor de taak.**

Deze instructies worden weergegeven in Command WorkStation, maar worden niet in het takenlogboek vastgelegd. Deze instructies kunnen wel door de operator bewerkt worden.

#### **12 Klik op de overige optiebalken om de gewenste instellingen op te geven voor de afdruktaak en klik vervolgens op OK.**

Schuif de cursor langzaam over de optiebalken voor afdrukken om snel de afdrukoptie te vinden die u zoekt. Voor elke optiebalk voor afdrukken verschijnt een pop-upbericht waarin de beschikbare opties worden vermeld.

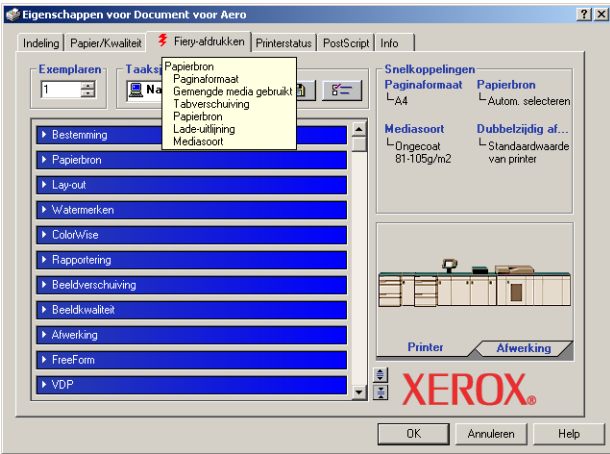

<span id="page-43-0"></span>Deze afdrukopties zijn specifiek voor de Fiery EXP8000 en de digitale pers. Deze opties hebben voorrang boven de instellingen in de printerinstellingen op de Fiery EXP8000 maar kunnen in Command WorkStation worden gewijzigd. Raadpleeg de handleiding *[Afdrukopties](#page-0-0)* voor informatie over deze opties en de prioriteit van instellingen. Raadpleeg de handleiding *[Hulpprogramma's](#page-7-2)* voor meer informatie over Command WorkStation.

Sommige afdrukopties zijn alleen beschikbaar als een bepaalde installeerbare optie is geconfigureerd. Zie [Installeerbare opties configureren](#page-25-2) voor informatie over het configureren van installeerbare opties.

<span id="page-43-1"></span>Als u Standaardwaarde van printer kiest, wordt de taak afgedrukt volgens de instellingen die zijn geselecteerd tijdens de Setup. Raadpleeg *[Afdrukopties](#page-0-0)* voor meer informatie.

**OPMERKING:** As u incompatibele afdrukinstellingen opgeeft, wordt het dialoogvenster Conflict weergegeven met instructies voor het oplossen van het conflict.

#### **13 Klik op OK in de toepassing waarmee u werkt om uw afdruktaak te verzenden.**

Controleer of de Fiery EXP8000 is geselecteerd als huidige printer.

**OPMERKING:** Sommige afdrukopties die u in een toepassing of in Adobe PS kunt selecteren, komen overeen met specifieke afdrukopties van de Fiery EXP8000 en de digitale pers. In deze gevallen moet u de specifieke afdrukopties van de Fiery EXP8000 en de digitale pers gebruiken. Deze opties worden weergegeven op het tabblad Fiery-afdrukken. Soms worden bestanden door toepassingen niet goed voorbereid voor afdrukken op de Fiery EXP8000, zodat onverwachte afdrukfouten kunnen optreden en de verwerking langer kan duren.

**OPMERKING:** Wanneer de functie voor kennisgeving per e-mail in het printerstuurprogramma is ingeschakeld zoals beschreven in ["Tweerichtingscommunicatie inschakelen" op pagina 28,](#page-27-2) kunt u een kennisgeving per e-mail krijgen nadat uw taak is afgedrukt of wanneer er afdrukfouten zijn opgetreden.

<span id="page-44-0"></span>**STANDAARD AFDRUKOPTIES INSTELLEN VOOR WINDOWS-AFDRUKTAKEN MET BEHULP VAN HET ADOBE OF MICROSOFT POSTSCRIPT-PRINTERSTUURPROGRAMMA**

- **1 Windows 2000: Klik op Start, wijs Instellingen aan en klik op Printers. Windows XP: Klik op Start en kies Printers en faxapparaten. Windows Server 2003: Klik op Start, kies Configuratiescherm en vervolgens Printers en faxapparaten.**
- **2 Klik met de rechtermuisknop op het pictogram van de Fiery EXP8000 en kies Voorkeursinstellingen voor afdrukken.**
- **3 Als het tabblad Fiery-afdrukken niet wordt weergegeven, klikt u op deze knop.**

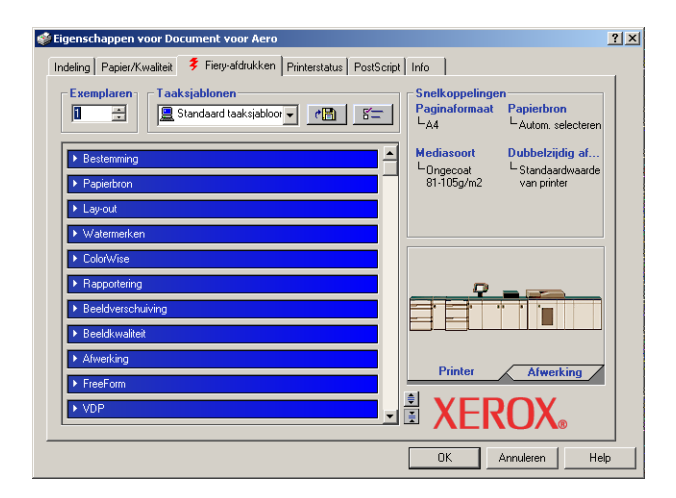

- **4 Geef de standaard instellingen op voor uw afdruktaken, zoals beschreven op [pagina 41](#page-40-0).**
- **5 Klik op OK om het dialoogvenster te sluiten.**

#### <span id="page-45-0"></span>**Afdrukopties instellen zonder optiebalken voor afdrukken te openen**

U kunt de instellingen voor afdrukopties ook bekijken en wijzigen door met de rechtermuistoets te klikken op de optiebalken voor afdrukken. Wanneer u met de rechtermuisknop klikt op een optiebalk voor afdrukken, wordt een lijst van beschikbare afdrukopties weergegeven en kunt u de instellingen in de lijst voor uw afdruktaak wijzigen.

#### **ADRUKOPTIES INSTELLEN ZONDER OPTIEBALKEN VOOR AFDRUKKEN TE OPENEN**

- **1 Open het tabblad Fiery-afdrukken.**
- **2 Klik met de rechtermuistoets op een optiebalk voor afdrukken.**

Een lijst van afdrukopties verschijnt.

**3 Klik of beweeg en houd de cursor op de optie die u wilt wijzigen.**

De beschikbare instellingen worden getoond.

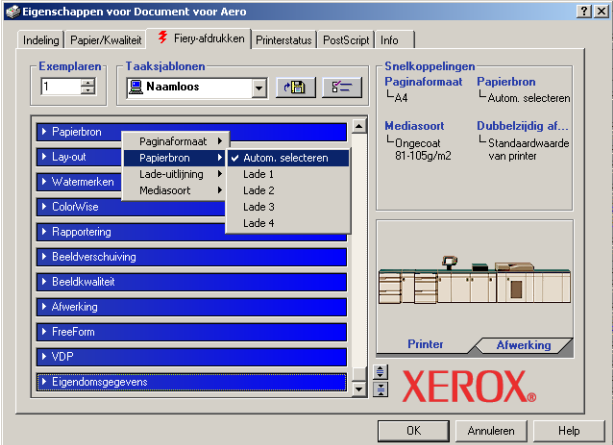

**4 Klik op een instelling.**

**OPMERKING:** Om tekstvelden zoals Groepsnaam en Opmerkingen te wijzigen, moet u op de optiebalk voor afdrukken klikken en deze openen.

### <span id="page-46-0"></span>**Aangepaste paginaformaten definiëren en afdrukken**

<span id="page-46-2"></span>Bij aangepaste paginaformaten bepaalt u zelf de afmetingen van een gedrukte pagina. Nadat u een aangepast paginaformaat hebt gedefinieerd, kunt u dit gebruiken in toepassingen zonder dat u het formaat steeds opnieuw hoeft te definiëren wanneer u een document afdrukt. Als u een aangepast paginaformaat definieert, geeft u de breedte- en lengtematen op die corresponderen met respectievelijk de korte en lange zijde van uw taak. Aangepaste paginaformaten moeten altijd op deze manier worden ingesteld, ongeacht de instellingen voor de afdrukstand in de toepassing.

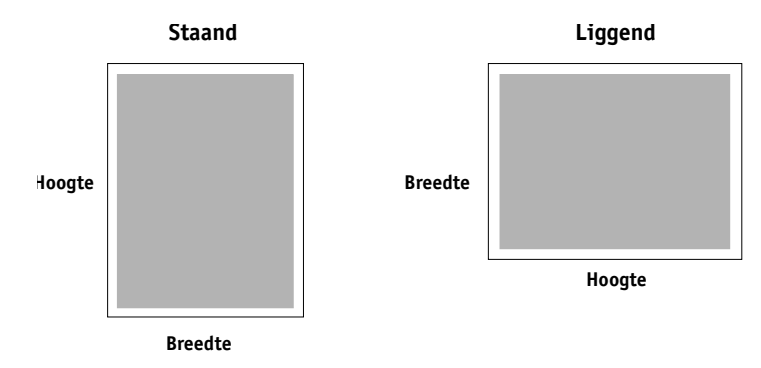

**OPMERKING:** Bij inslagtaken kunnen geen aangepaste paginaformaten worden gebruikt.

<span id="page-46-1"></span>Wanneer u in het PostScript-printerstuurprogramma voor Windows 2000/XP/Server 2003 een aangepast paginaformaat definieert of bewerkt, gaat u als volgt te werk.

**OPMERKING:** Windows 2000/XP/Server 2003 hebben een vergelijkbare interface voor het instellen van opties en het maken van afdrukken. Bij de volgende procedures worden Windows XP-afbeeldingen gebruikt en worden eventuele verschillen in Windows 2000/ Server 2003 apart aangegeven.

**EEN AANGEPAST PAGINAFORMAAT DEFINIËREN IN HET POSTSCRIPT-PRINTERSTUURPROGRAMMA VOOR WINDOWS 2000/XP/SERVER 2003**

- **1 Windows 2000: Klik op Start, wijs Instellingen aan en klik op Printers. Windows XP: Klik op Start en kies Printers en faxapparaten. Windows Server 2003: Klik op Start, kies Configuratiescherm en vervolgens Printers en faxapparaten.**
- **2 Klik met de rechtermuisknop op het Fiery EXP8000 PS-pictogram en kies Voorkeursinstellingen voor afdrukken.**
- **3 Klik op de tab Papier/Kwaliteit.**
- **4 Klik op Geavanceerd.**

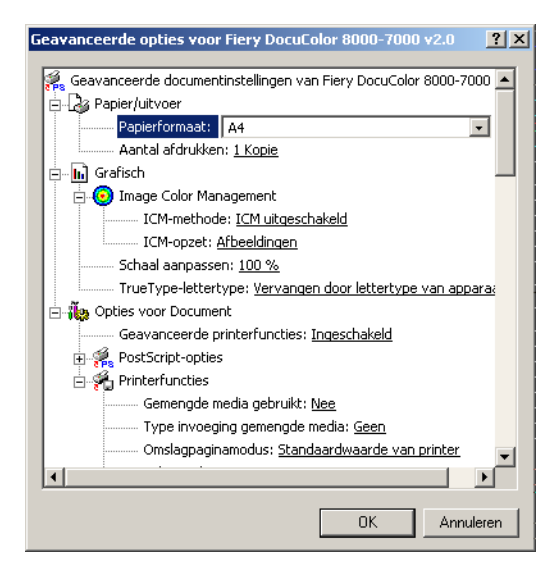

**5 Selecteer Aangepast paginaformaat PostScript in de lijst Papierformaat.**

Het dialoogvenster Grootte van de aangepaste pagina definiëren (PostScript) wordt geopend.

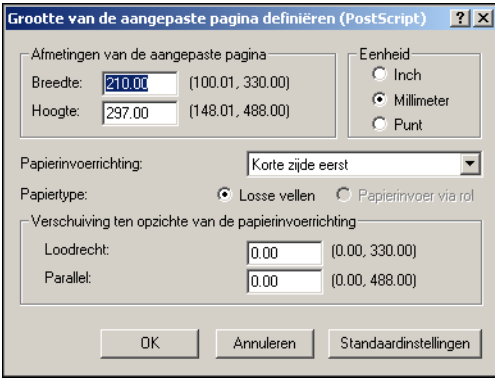

<span id="page-48-0"></span>**6 Kies de opties om het aangepaste papierformaat te definiëren.** 

**Afmetingen van de aangepaste pagina:** geef de breedte en hoogte van de afdruktaak op.

**Eenheid:** selecteer de maateenheid voor de afdruktaak.

**Papierinvoerrichting:** kies de richting van de papierinvoer voor de afdruktaak.

**Papiertype:** alleen de optie Losse vellen is beschikbaar.

**Verschuiving ten opzichte van de papierinvoerrichting:** geef de verschuivingen (marges) van de afdruktaak op ten opzichte van de papierinvoerrichting.

- **7 Klik op OK om het dialoogvenster Grootte van de aangepaste pagina (PostScript) definiëren te sluiten.**
- **8 Klik op OK om het dialoogvenster Geavanceerde opties te sluiten.**
- **9 Klik op OK om het dialoogvenster Voorkeursinstellingen te sluiten.**

U kunt het aangepaste paginaformaat nu opgeven vanuit een toepassing.

**OPMERKING:** Open het tabblad Papier/Kwaliteit alleen om aangepaste paginaformaten te definiëren of te bewerken. Stel de resterende afdrukopties in op het tabblad Fiery-afdrukken.

#### **AANGEPASTE PAGINAFORMATEN BEWERKEN MET HET POSTSCRIPT-PRINTERSTUURPROGRAMMA VOOR WINDOWS 2000/XP/SERVER 2003**

- **1 Windows 2000: Klik op Start, wijs Instellingen aan en klik op Printers. Windows XP: Klik op Start en kies Printers en faxapparaten. Windows Server 2003: Klik op Start, kies Configuratiescherm en vervolgens Printers en faxapparaten.**
- **2 Klik met de rechtermuisknop op het pictogram van de Fiery EXP8000 en kies Voorkeursinstellingen voor afdrukken.**
- **3 Klik op de tab Papier/Kwaliteit.**
- **4 Klik op Geavanceerd.**
- **5 Selecteer Aangepast paginaformaat PostScript in de lijst Papierformaat.**

<span id="page-48-1"></span>Het dialoogvenster Grootte van de aangepaste pagina definiëren (PostScript) wordt geopend. Als dat niet gebeurt, klikt u op de Edit Custom Page Size (Aangepaste paginagrootte bewerken).

**6 Bewerk de instellingen zoals beschreven op [pagina 49](#page-48-0) en klik op OK.**

#### **AFDRUKKEN OP AANGEPASTE PAGINAFORMATEN MET HET PRINTERSTUURPROGRAMMA VOOR WINDOWS 2000/XP/ SERVER 2003**

- **1 Kies Afdrukken in de toepassing waarmee u werkt.**
- **2 Selecteer de Fiery EXP8000 als uw printer en klik op Eigenschappen.**
- **3 Klik op het tabblad Fiery-afdrukken en klik op de optiebalk Papierbron.**
- **4 Selecteer Aangepast paginaformaat PostScript in de lijst Papierformaat.**
- **5 Klik op de optiebalk Lay-out en selecteer een instelling van Afdrukstand, afhankelijk van de manier waarop het papier met aangepast formaat geladen is.**
- **6 Klik op OK en klik opnieuw op OK om de taak af te drukken.**

### <span id="page-49-0"></span>**Bestanden opslaan om op een externe locatie af te drukken**

<span id="page-49-1"></span>Als u ter plaatse niet beschikt over een Fiery EXP8000 en u bestanden voorbereidt die u wilt afdrukken bij een servicebureau of op een andere locatie, kunt u de definitieve bestanden afdrukken naar een bestand (in plaats van een lokale poort). U kunt ook afdrukken naar de poort Bestand als u een bestand wilt maken dat u met behulp van Downloader kunt downloaden. Raadpleeg de documentatie bij Microsoft Windows voor instructies voor het afdrukken naar de poort Bestand.

#### **INDEX 51**

# <span id="page-50-1"></span><span id="page-50-0"></span>**INDEX**

### **A**

aangepast paginaformaat afdrukken [Windows 2000/XP 49](#page-48-1) aangepast paginaformaat definiëren [Windows 2000/XP 47](#page-46-1) [aangepast paginaformaat,](#page-46-2) *zie* aangepast paginaformaat definiëren, aangepast paginaformaat afdrukken [Aanwijzen en afdrukken 9,](#page-8-2) [16](#page-15-2) afdrukken [naar bestand 50](#page-49-1) [vanuit een toepassing 41](#page-40-1) [via een e-mailclient 36](#page-35-2) [Afdrukken naar bestand 50](#page-49-1) [afdrukken via Poort 9100, Windows 2000/XP/](#page-20-0) Server 2003 21 [afdrukopties 41](#page-40-1) [afdruktaken beheren 38](#page-37-1) [afdrukverbindingen, ondersteunde typen 17](#page-16-5) [Afwerkingseenheid instellen 26](#page-25-4)

### **C**

[ColorWise-afdrukopties 28](#page-27-3)

### **D**

[Downloads, tabblad in WebTools 11](#page-10-0)

### **E**

E-mail Service [info 36](#page-35-3) [Job Control 38](#page-37-2) [Eigendomsgegevens 42](#page-41-2)

### **G**

[GA Package 26](#page-25-5) [Graphic Arts Package 26](#page-25-5) [Groepsnaam, veld 43](#page-42-0) [Groepspassword, veld 43](#page-42-1)

#### **H**

[hulpprogramma's voor afdrukken, installeren 30](#page-29-2)

### **I**

installeerbare opties [automatisch bijwerken 28](#page-27-4) configureren vanuit [printerstuurprogramma 27](#page-26-0) installeren [hulpprogramma's voor afdrukken 30](#page-29-2) [Job Monitor 30](#page-29-3) printerstuurprogramma voor [Windows 2000/XP/Server 2003 13](#page-12-4) [printerstuurprogramma's vanaf server 12](#page-11-2) [printerstuurprogramma's via Aanwijzen en](#page-8-2)  afdrukken 9 [virtuele printers via Aanwijzen en](#page-15-2)  afdrukken 16 [Instructies, veld 43](#page-42-2) [Invoereenheid 26](#page-25-6) IPP-verbinding [Windows 2000/XP/Server 2003 24](#page-23-2) IPX-verbinding [Windows 2000/XP/Server 2003 22](#page-21-2)

### **J**

[Job Control 38](#page-37-2) [Job Monitor 7](#page-6-2) [installeren 30](#page-29-3) [serververbinding configureren 30](#page-29-4)

#### **K**

[kennisgeving via e-mail 29](#page-28-0)

#### **L**

LPD-afdrukken [Windows 2000/XP/Server 2003 21](#page-20-1) LPR-verbinding [Windows 2000/XP/Server 2003 19](#page-18-0)

### **M**

[Mail Port 7](#page-6-3) [configureren 33](#page-32-1)

### **N**

No vell NetWare-client instellen [Windows 2000/XP/Server 2003 22](#page-21-2)

### **O**

[Oemsetup.inf, bestand 14](#page-13-1) [Opmerkingen, veld 43](#page-42-3)

### **P**

[PostScript-printerdefinitiebestand,](#page-6-4) *zie* PPD PostScript-printerstuurprogramma [downloaden met WebTools 11](#page-10-0) [installeren 13](#page-12-5) [installeren via Aanwijzen en afdrukken 9](#page-8-2) ve [rwijderen 32](#page-31-3) PPD [overzicht 7](#page-6-5) [Windows 2000/XP/Server 2003 15](#page-14-1) [Printer Delete Utility 32](#page-31-3) [printerinstellingen onderdrukken 44](#page-43-0) [Prntdrve.exe, bestand 11](#page-10-1)

#### **S**

[SFM 26](#page-25-6) SMB-afdrukken [setup 9](#page-8-3) [verbinding voltooien 17](#page-16-6) [standaardafdrukopties 45](#page-44-0) [Standaardwaarde van printer 44](#page-43-1)

### **T**

TCP/IP-verbinding [Windows 2000/XP/Server 2003 19](#page-18-0) [Tweerichtingscommunicatie 28,](#page-27-4) [42](#page-41-3)

### **V**

virtuele printer [installeren via Aanwijzen en afdrukken 16](#page-15-2) [setup 16](#page-15-3)

#### **W**

[WebTools Downloads 11](#page-10-0) Windows 2000/XP/Server 2003 [IPP-verbinding 24](#page-23-2) [IPX-verbinding 22](#page-21-2) [LPR- of Poort 9100-verbinding 19](#page-18-0) [printerstuurprogramma, installeren 13](#page-12-4) [TCP/IP-verbinding 19](#page-18-0)